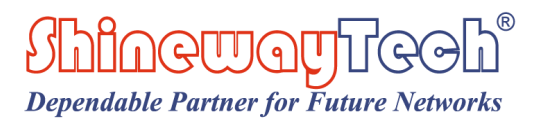

# **OTDR**

# **Manual de Usuario**

**Shineway Technologies, Inc. Todos los derechos reservados.**

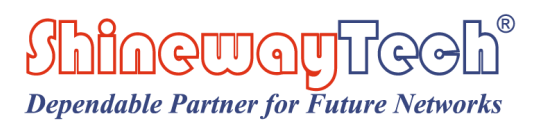

# **OTDR**

# $CE$  FC

# <span id="page-2-0"></span>**Avisos**

Copyright© 2015, ShinewayTech® , Todos los derechos reservados.

Ninguna parte de este manual puede reproducirse de ninguna forma ni por ningún medio (incluido el almacenamiento electrónico y la recuperación o traducción a un idioma extranjero) sin el acuerdo previo y el consentimiento por escrito de ShinewayTech® según lo regulan las leyes internacionales de derechos de autor.

# <span id="page-2-1"></span>**Garantia**

El material contenido en este documento está sujeto a cambios sin previo aviso. ShinewayTech® no ofrece garantía de ningún tipo con respecto a este material, incluidas, pero no limitadas, las garantías implícitas de comerciabilidad e idoneidad para un propósito particular. ShinewayTech® no será responsable de los errores contenidos en este documento o de los daños incidentales o consecuentes en relación con el suministro, el rendimiento o el uso de este material. La batería es un consumible y no está sujeta a la garantía OTDR.

### **Certificación ISO9001**

Fabricado según el estándar internacional del sistema de calidad ISO9001 como parte de ShinewayTech® , con el objetivo de aumentar continuamente la satisfacción del cliente a través de un mejor control de procesos.

# <span id="page-3-0"></span>**Instrucciones de Seguridad**

Durante cada etapa de funcionamiento de este instrumento, observe siempre las siguientes instrucciones de seguridad. No tomar ninguna precaución de seguridad o seguir las instrucciones violará los estándares de seguridad de diseño, fabricación y aplicación de estos instrumentos. En ningún caso Shineway Technologies asumirá la responsabilidad por las consecuencias incurridas por la violación de las siguientes instrucciones.

### GENERAL

Este producto es un instrumento de clase de seguridad 1. Las características de protección de este producto pueden verse afectadas si se usa de una manera no especificada en el instrumento de operación.

# Condiciones ambientales

Está diseñado para funcionar a una humedad relativa máxima del 95% y en altitudes de hasta 2000 metros. Consulte las tablas de especificaciones.

### Antes de conectar a la alimentación

Compruebe que el producto está ajustado a la tensión de línea disponible, que se ha instalado el fusible correcto y que se han tomado todas las precauciones de seguridad. Observe las marcas externas del instrumento descritas en símbolos.

### No opere en una atmósfera explosiva

No opere el instrumento en presencia de gases o humos inflamables.

# No retire la cubierta del dispositivo

El personal operativo no debe retirar las cubiertas de los instrumentos. La sustitución de componentes y los ajustes internos deben ser realizados únicamente por personal de servicio calificado.

Los instrumentos que parezcan dañados o defectuosos deben quedar inutilizados y protegidos contra el funcionamiento involuntario hasta que puedan ser reparados por personal de servicio cualificado.

### Términos de seguridad usados en este manual

**CAUTION** 

**NOTE** 

**WARNING** 

- La señal de ADVERTENCIA indica un peligro. Llama la atención **WARNING** sobre un procedimiento, una práctica o similar que, si no se realiza o se respeta correctamente, puede provocar lesiones al personal. No proceda más allá de una señal de ADVERTENCIA hasta que las condiciones indicadas se entiendan y cumplan plenamente.
	- La señal de PRECAUCIÓN indica un peligro. Llama la atención sobre un procedimiento de funcionamiento, o similar, que, si no se realiza o respeta correctamente, podría provocar daños o la destrucción de una parte o de todo el producto. No proceda más allá de una señal de PRECAUCIÓN hasta que las condiciones indicadas se entiendan y cumplan completamente.

La información de la señal de NOTA puede ser benéfica durante el uso y mantenimiento del instrumento.

El OTDR es un instrumento láser. Los usuarios deben evitar mirar directamente a la

salida óptica. Y también debe evitarse el uso de microscopios o lupas, ya que el uso de estos dispositivos puede enfocar un haz muy intenso sobre la retina, lo que puede provocar daños oculares permanentes.

Asegúrese de que la fibra óptica o el cable no estén en uso y que no haya un rayo láser

en la fibra antes de realizar la prueba a través de OTDR. De lo contrario, puede resultar en un rastreo de prueba impreciso, incluso daños permanentes para el OTDR.

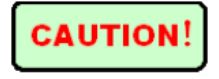

**Batería:** La batería de este instrumento es una batería NiMH recargable. Si no se usa durante mucho tiempo, la batería debe recargarse antes de usarse. Si el instrumento se deja inactivo

durante más de dos meses, debe recargarse para mantener el volumen adecuado de la batería. No recargue las baterías durante más de 8 horas. No saque las baterías sin la ayuda del personal técnico. No exponga las baterías al fuego o al calor intenso. No abra ni dañe las baterías. Evite tocar el electrolito de las baterías, que es corrosivo y puede provocar lesiones en los ojos, la piel o daños en la ropa. Para protección y rendimiento de la batería.

**Alimentación Externa:** OTDR de ShinewayTech admite alimentación externa. Requisitos de alimentación: DC 13.8V / 1.2A.

**Emisión Láser:** para evitar lesiones oculares graves, nunca mire directamente a las salidas ópticas de equipos de red de fibra óptica, equipos de prueba, cables de conexión o jumpers de prueba*.*

> Evite siempre mirar directamente al puerto de salida óptica cuando el instrumento esté funcionando

> Siempre vuelva a colocar la tapa protectora contra el polvo en el puerto del detector

cuando no se esté utilizando el instrumento.

Evite siempre mirar directamente al extremo no conectado de la fibra óptica en las

pruebas y haga que el extremo no conectado apunte a un objeto no reflectante, si es posible

# **Tabla de contenido**

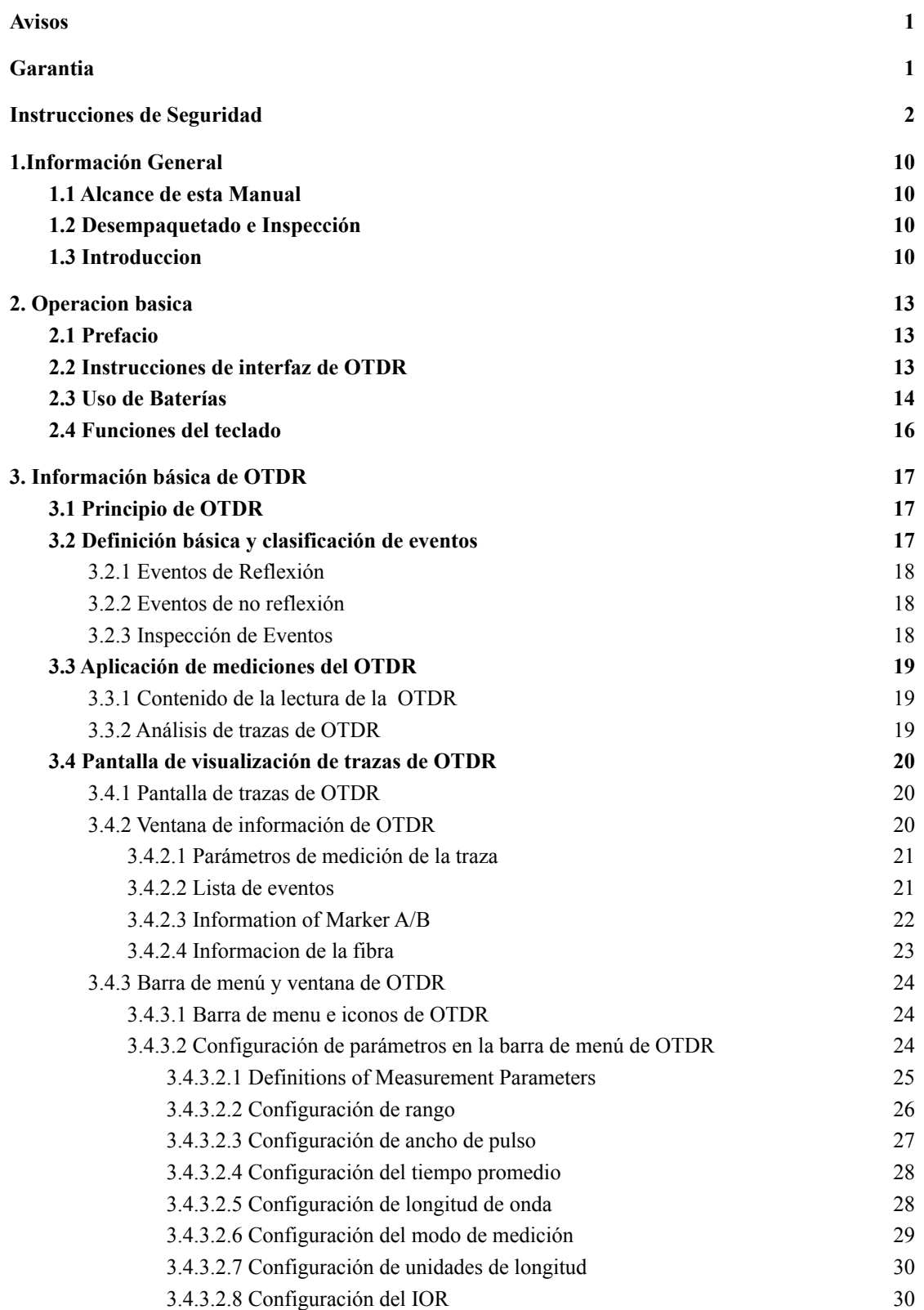

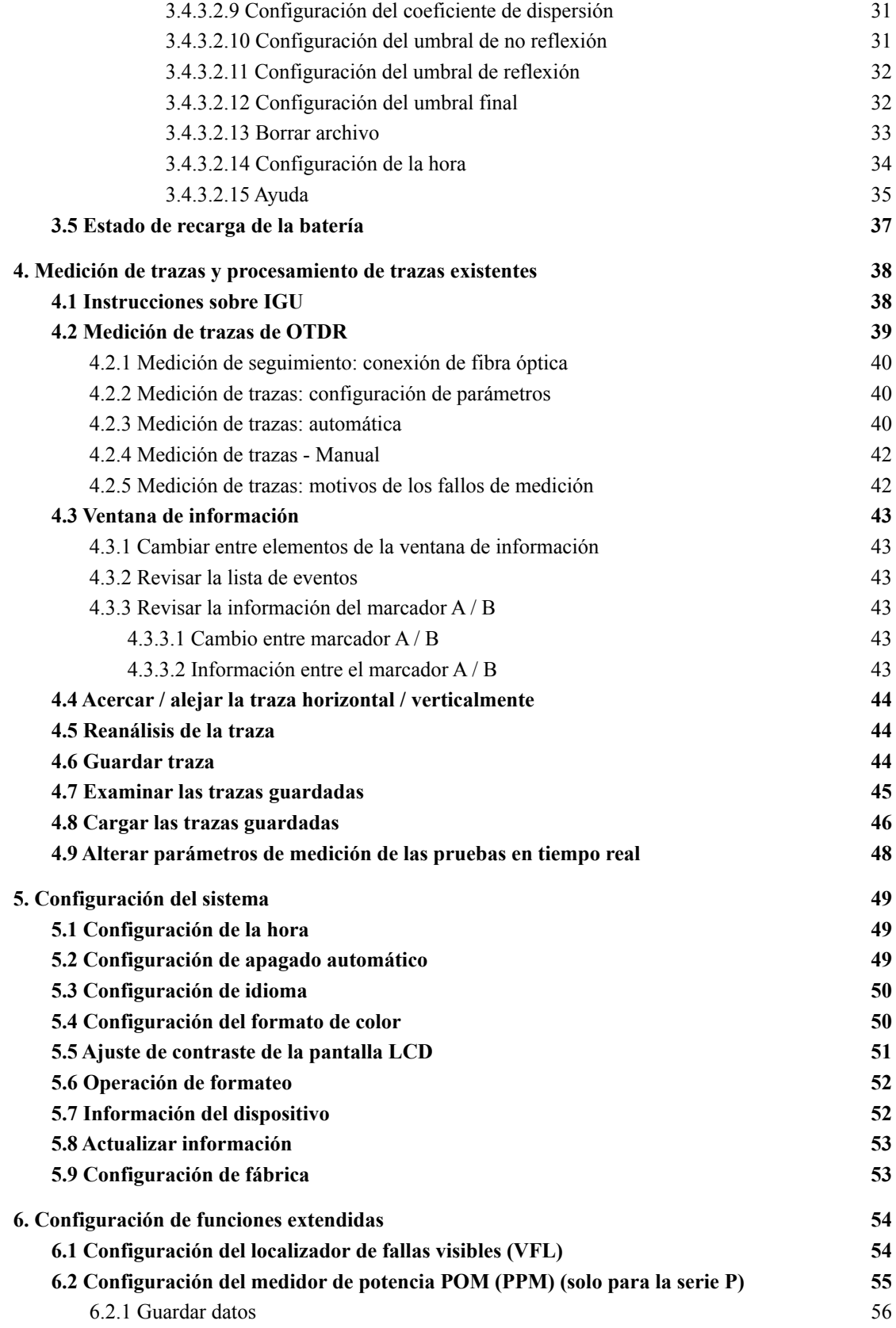

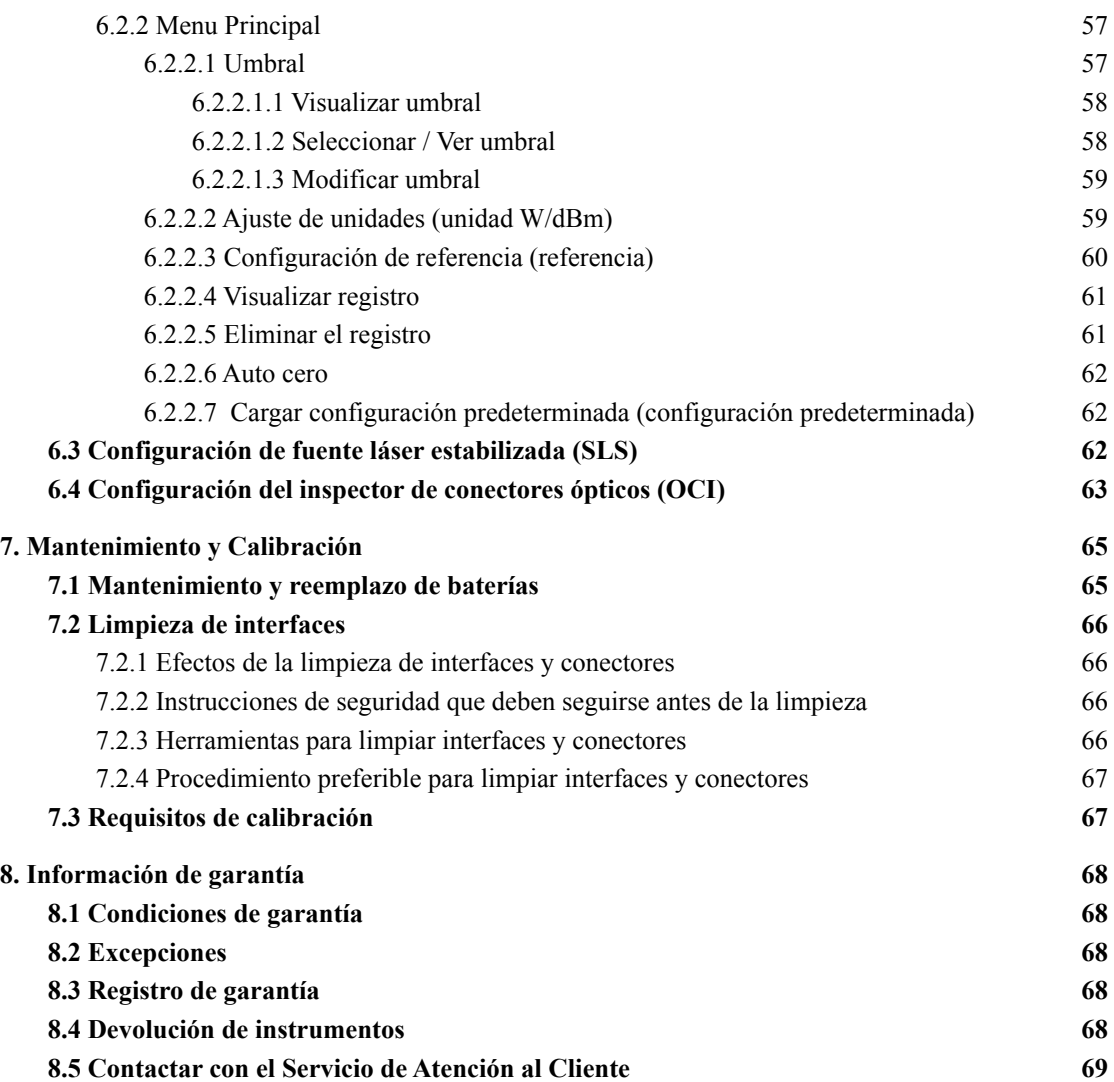

<u> The Communication of the Communication of the Communication of the Communication of the Communication of the Co</u>

# **Tabla de Figuras**

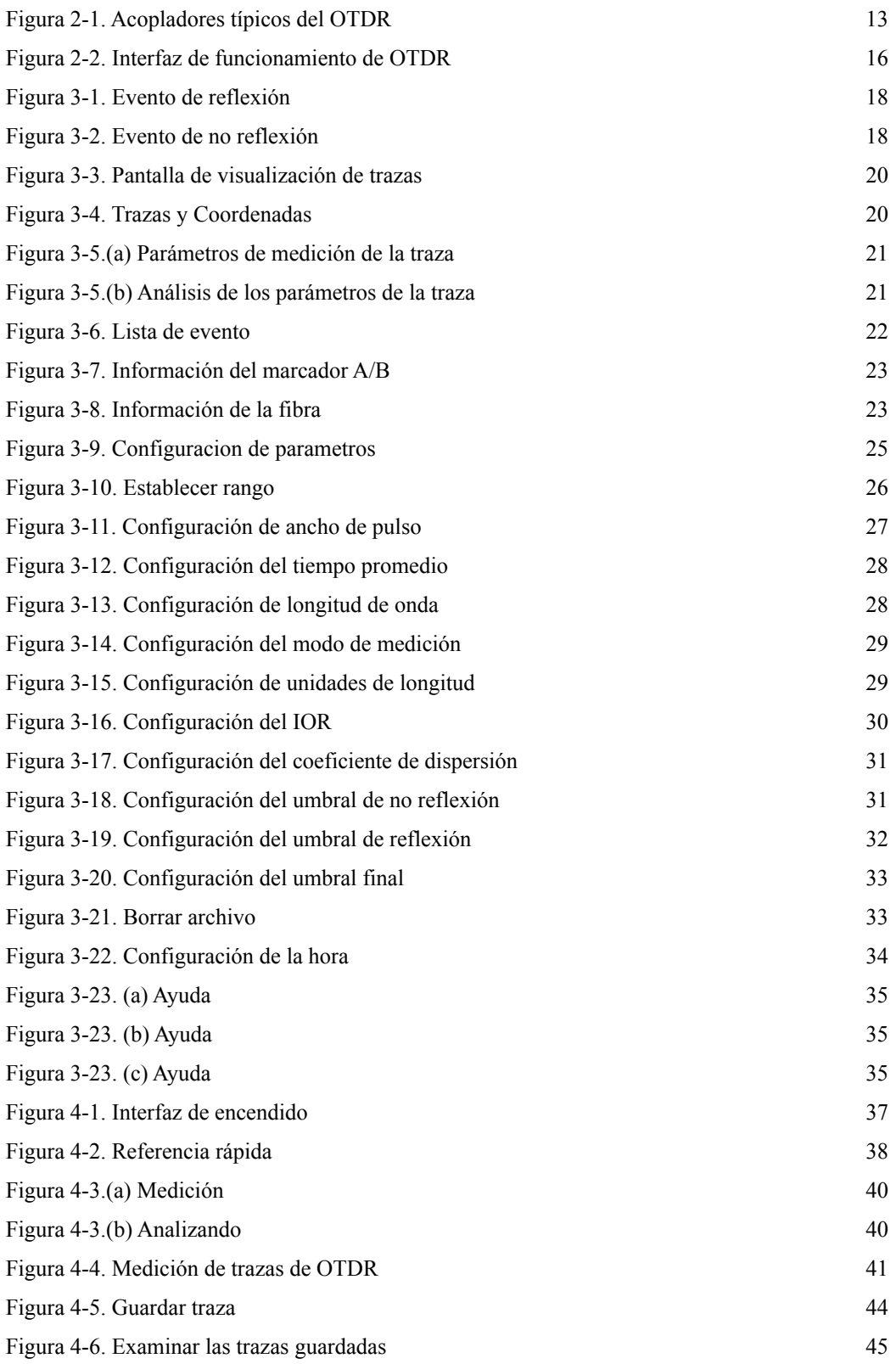

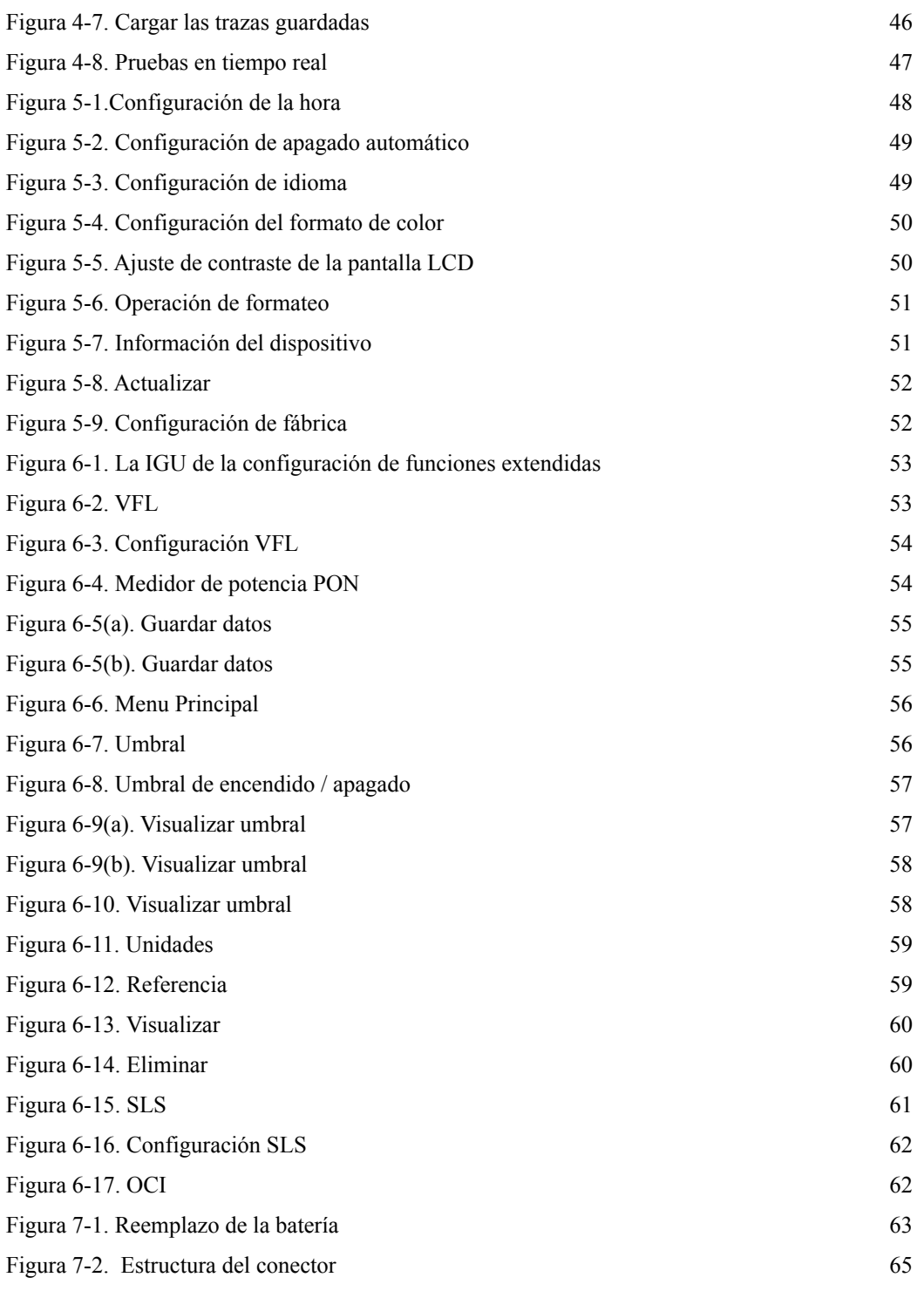

# <span id="page-11-0"></span>**1.Información General**

# <span id="page-11-1"></span>**1.1 Alcance de esta Manual**

Gracias por adquirir el instrumento ShinewayTech® . Lea este manual detenidamente antes de utilizar cualquier instrumento de fibra óptica de la serie ShinewayTech® . Observe siempre las advertencias y precauciones que aparecen a lo largo de este manual.

Este manual contiene la información necesaria para el funcionamiento y mantenimiento adecuados de ShinewayTech® OTDR, instrucciones para la resolución de problemas e información sobre la obtención de servicios.

Todos los OTDR de ShinewayTech® se ensamblan cuidadosamente y se someten a una rigurosa inspección mecánica, eléctrica y óptica antes de su envío. Además del instrumento, el paquete también debe incluir un cable de transferencia de datos, un adaptador de corriente, un disco de instalación del software de análisis para PC y este manual del usuario, etc. Para obtener información detallada, consulte la lista de empaque.

Al recibir el dispositivo, compruebe si hay signos evidentes de daño físico que puedan haberse producido durante el envío. Informe cualquier daño al agente de transporte o al representante de Shineway Technologies Inc. inmediatamente. Conserve los materiales de empaque originales en caso de que sea necesario volver a enviarlo.

# <span id="page-11-2"></span>**1.2 Desempaquetado e Inspección**

Este instrumento ha sido empaquetado cuidadosamente de acuerdo con los procedimientos de envío estándar. Examine el instrumento en busca de daños que puedan haber ocurrido durante el envío. Si encuentra algún daño o el instrumento no funciona, o si alguno de los siguientes elementos no está incluido, comuníquese con su representante de Shineway Technologies, Inc.

Si es necesario, comuníquese con Shineway Technologies, Inc a través de este correo electrónico: support@shinewaytech.com.

# <span id="page-11-3"></span>**1.3 Introducción**

ShinewayTech® OTDR es la opción preferida para la medición de especificaciones de fibra óptica. Con OTDR, puede evaluar una sola fibra óptica o una red de fibra óptica completa. Especialmente, puede observar directamente la distribución de pérdidas y eventos de la red de fibra óptica.

ShinewayTech® OTDR verifica la calidad de transmisión de la fibra óptica mediante la medición

de la retrodispersión. Las organizaciones de normas como la Unión Internacional de Telecomunicaciones (ITU) definen la retrodispersión como un medio de análisis efectivo para medir la pérdida de fibra óptica. La retrodispersión también es la única forma eficaz de inspección de conectores, que también se puede aplicar para medir la longitud de la fibra óptica. Por lo tanto, OTDR es una herramienta útil para la fabricación, instalación y mantenimiento de fibra óptica.

El OTDR trabaja mediante la revisión de "eventos" en fibra óptica (por ejemplo, irregularidades y conectores), lo cual es bastante útil para el control de calidad de quienes están a cargo de la fabricación, instalación y mantenimiento de fibra óptica. El OTDR puede ayudar a identificar las irregularidades en la fibra óptica, localizarlas y medir su atenuación, pérdida relevante y su homogeneidad.

El OTDR es más útil para la operación en campo. Puede ayudar a verificar la calidad de la red de fibra óptica de forma regular. Para el mantenimiento futuro, es necesario registrar y almacenar la calidad de transmisión y el estado de la fibra óptica, lo que incluye la medición de la trayectoria óptica, la pérdida total y la pérdida de todos los emes y conectores.

Además, los OTDR son fáciles de usar, pequeños y compactos. De acuerdo con la ergonomía, están diseñados para incorporar completamente la conveniencia del usuario con su gran pantalla LCD e interfaz gráfica. Pueden guardar y transferir los datos de las curvas de medición a una PC mediante el software proporcionado para su posterior análisis, elaboración de informes e impresión.

Características del OTDR:

- Admite medición multimodo y monomodo
- Tiempo de ejecución menor a 5s
- Admite pruebas en línea de la red PON, de acuerdo con la norma propuesta por la ITU-T L.41
- Admite pruebas de splitter de la red PON (más de 1:64)
- Función de ahorro de energía y tiempo de configuración
- Gran pantalla LCD a color con ajuste de contraste automático o manual
- La pantalla LCD con luz de fondo permite el funcionamiento nocturno
- OTDR de mano, tamaño compacto
- Fácil operación con pantalla gráfica de traza
- Función de almacenamiento de traza
- Puerto de carga de USB
- Software de análisis de PC para analizar y reportar datos almacenados previamente
- Función de apagado automático que conserva la vida útil de la batería
- Fuente de alimentación DC / AC
- Más de 8 horas de funcionamiento por una carga.

Aplicaciones basicas:

- a) Mide la longitud de cable de fibra óptica.
- b) Mide la distancia entre dos puntos en cable de fibra óptica.
- c) Localiza fallas y roturas de cable de fibra óptica.
- d) Muestra la curva de distribución de la fibra óptica y la pérdida de cable.
- e) Mide el coeficiente de atenuación de cable de fibra óptica.
- f) Mide la pérdida entre dos puntos en cable de fibra óptica.
- g) Mide la pérdida de emes
- h) Mide la reflexión de eventos de reflectivos de cable de fibra óptica.
- i) Mide el estado de limpieza del extremo de la fibra

Para un evento específico (la calidad de la transmisión cambió debido a fallas causadas por emes, conector, flexión, etc.), se pueden realizar las siguientes mediciones con OTDR:

- a) Para cada evento: distancia, pérdida y reflexión.
- b) Para cada sección de fibra óptica: longitud y pérdida de dB o dB / Km.
- c) Para toda la red de fibra óptica: longitud y pérdida de dB

# <span id="page-14-0"></span>**2. Operación básica**

# <span id="page-14-1"></span>**2.1 Prefacio**

Esta parte presenta el funcionamiento básico del OTDR. Las operaciones específicas de cada tipo de instrumento se detallan en el capítulo 3 de este manual. Por favor, lea atentamente este manual para un funcionamiento óptimo. Si encuentra algún problema durante el funcionamiento, le invitamos a ponerse en contacto con el personal técnico de nuestra empresa o con sus representantes.

# <span id="page-14-2"></span>**2.2 Instrucciones de interfaz de OTDR**

<span id="page-14-3"></span>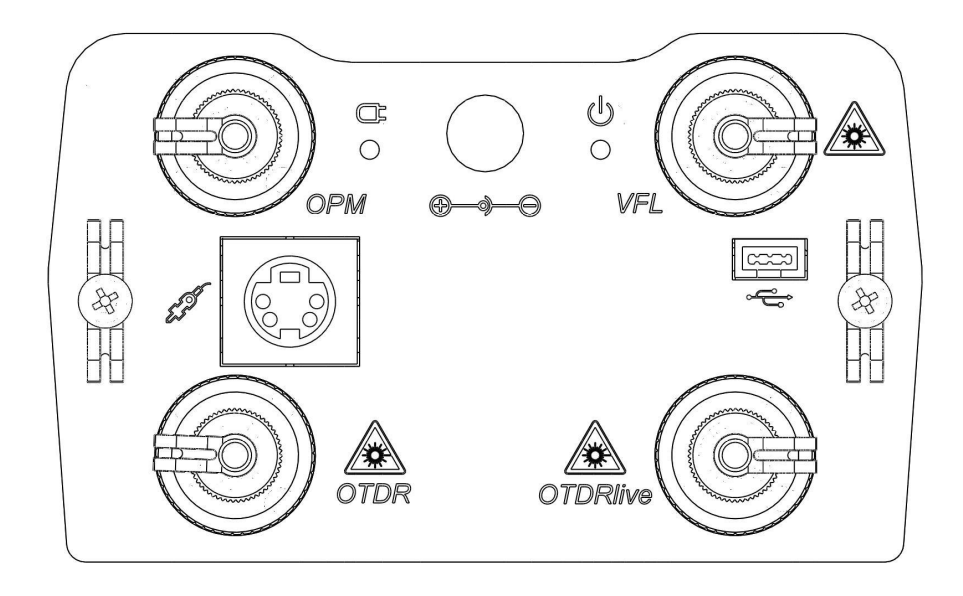

Figura 2-1. Acopladores típicos del OTDR

(El acoplador del OTDR puede variar según los diferentes modelos y configuraciones)

### **OTDR**(**1310/1550nm**、**1625nm**、**1490nm**、**850/1300nm etc.**)

### **OTDRlive (1625nm**、**1650nm**)

Conector óptico OTDR, compatible con FC/PC (Intercambiables SC, ST, LC). Para el OTDR avanzado, la longitud de onda de la fuente de luz y el conector es la misma que la del OTDR.

**VFL ( para el OTDR avanzado)**

650nm El conector óptico del localizador visual de fallas es FC/PC (intercambiable con SC, ST, LC ).

### **OPM( para el OTDR avanzado )**

El conector del medidor de potencia óptica es FC / PC (Intercambiable con SC, ST, LC).

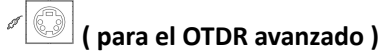

Conector Inspector del conector óptico MCI100

**ONU/OLT** (Disponible en la serie OTDR-P )

Conector del medidor de potencia PON, módulo en la serie OTDR-P.

#### **Toma de corriente AC**

Requisitos del conector del adaptador de corriente: 13,8 V CC a 1,2 A.

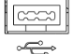

**Puerto de datos USB**

Para todos los tipos, hay una interfaz USB. Esta interfaz se utiliza para transferir las trazas guardadas en el instrumento a un PC para su posterior análisis mediante el gestor de traza asociado.

# **/ Indicador de Encendido/Carga**

Cuando se mide la energía o se carga, el indicador correspondiente se iluminará.

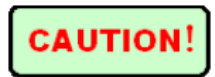

### **Emisión de láser invisible**

Siempre evite mirar directamente a la salida óptica o mirar fijamente al rayo láser.

# <span id="page-15-0"></span>**2.3 Uso de Baterías**

La batería para ShinewayTech® OTDR es una batería de NiMH.

#### **Precauciones durante la operación:**

Lo siguiente puede provocar el apagado automático del instrumento:

- El instrumento se apagará automáticamente cuando no haya suficiente energía durante el funcionamiento y se mostrará la energía baja en la pantalla LCD.
- Si no se utiliza durante mucho tiempo y la energía es insuficiente, el instrumento se apagará varios segundos después de encenderse para proteger las baterías en caso de descarga excesiva. Las baterías internas deben recargarse inmediatamente el adaptador.
- Por favor, cargue sólo cuando la capacidad restante de la batería sea baja, o desenchufe el adaptador. Una operación de carga irregular puede afectar seriamente la vida de la batería.

### **Precauciones en la recarga:**

- Primero se necesita una carga rápida y luego cambiar a carga lenta después de que el voltaje alcance una cifra predefinida. La temperatura de carga rápida es de + 5 ~ + 45  $\degree$  C y la temperatura de carga lenta es de 0  $\sim$  + 55 °C, adecuada para interiores. La batería no estará llena o se dañará si la temperatura de carga está más allá del rango anterior, lo que puede acortar la vida útil de la batería.
- 3 horas para carga rápida;
- No cargue durante más de 8 horas

# <span id="page-17-0"></span>**2.4 Funciones del teclado**

<span id="page-17-1"></span>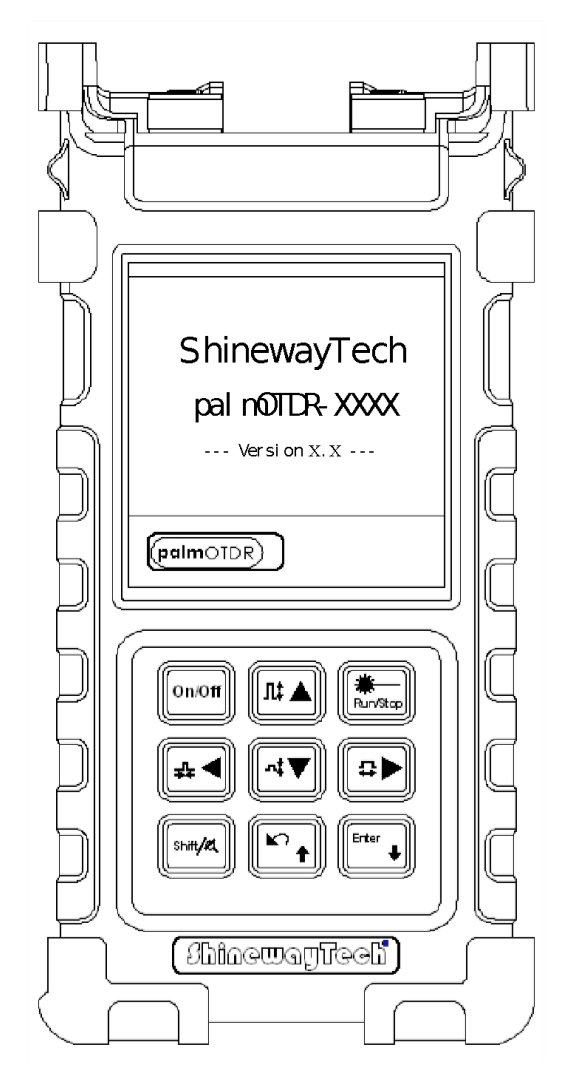

Figura 2-2. Interfaz de funcionamiento de OTDR

### **[On/Off]**

Encendido o apagado

### **[ ]**

En la interfaz gráfica de usuario, pulse para iniciar la medición. Durante la prueba, pulse esta tecla para detener la medición.

### **[Enter]**

En la interfaz gráfica de usuario, pulse esta tecla para confirmar la operación actual. Junto con **[Shift/ ],** puede navegar por

la lista de eventos hacia abajo  $\left[\right] \triangle \left| \left[\right] \right]$ Funciones principales:

Mueve la barra de menú en la operación del menú

Resalta el icono que se va a operar

Ajusta el parámetro en la configuración de parámetros

Junto con **[Shift/ ]**, puede alejar o

acercar la traza verticalmente

**[ ][ ]**

Funciones principales:

Selecciona el parámetro a ajustar en la configuración de parámetros

Mover el marcador hacia la izquierda o

hacia la derecha en la operación de trazado

Pasar de página estando en el submenú de Ayuda

Junto con **[Shift/ ]**, puede alejar o

acercar la traza horizontalmente

 $[N]$ 

Funciones principales:

Cancelar la operación actual

Regresar al menú principal

Salir del menú de configuración

### $[Shift/$ <sup> $\alpha$ </sup>]

Esta es la tecla de acceso directo para activar la función de integración al ser presionada junto con otras teclas. Además, si se pulsa esta tecla por separado en la interfaz gráfica de usuario de la visualización de la traza, la traza se puede reanudar al tamaño original sin ningún tipo de zoom.

# <span id="page-18-0"></span>**3. Información básica de OTDR**

# <span id="page-18-1"></span>**3.1 Principio de OTDR**

El OTDR (del inglés, Optical Time Domain Reflectometer) es un instrumento de medición para identificar las características de transmisión de la fibra óptica. El instrumento se utiliza principalmente para medir la atenuación de toda una red de fibra óptica y proporcionar detalles de atenuación relacionados con la longitud, es decir, detectar, localizar y medir cualquier evento en la red de fibra óptica (los eventos se refieren a los fallos causados por emes, los conectores y la flexión cuyo cambio de transmisión se puede medir). Su conexión no destructiva, en un solo extremo, y su rápida medición han convertido al OTDR en una herramienta indispensable para la fabricación, la construcción y el mantenimiento de la fibra óptica.

Los fallos y la heterogeneidad de la propia fibra óptica provocan la dispersión de Rayleigh del pulso luminoso transmitido en la fibra óptica. Una parte del pulso de luz se dispersa en la dirección inversa, lo que se denomina dispersión de Rayleigh hacia atrás, que en realidad proporciona detalles de atenuación relacionados con la longitud.

La información relacionada con la distancia se obtiene a través de la información del tiempo (esa es la razón por la que hay un "dominio del tiempo" en el nombre de OTDR). La reflexión de Fresnel ocurre en el límite entre dos medios de diferente índice de refracción (por ejemplo, conexiones de fallas, conectores o extremos de fibra óptica). Esta reflexión se utiliza para localizar los puntos discontinuos en la fibra óptica. La magnitud de la reflexión depende de la diferencia entre índice de refracción y el índice de inserción.

El OTDR envía un pulso de luz a la fibra óptica conectada, y recibe las reflexiones de los eventos y la potencia de retrodispersión del pulso en el tiempo. La posición se mostrará en la pantalla LCD. El eje Y es el valor en dB de la potencia de retrodispersión, y el eje X es la distancia.

# <span id="page-18-2"></span>**3.2 Definición básica y clasificación de eventos**

Los eventos se refieren a cualquier punto anormal que provoque una atenuación o un cambio repentino de la potencia de dispersión además de la dispersión normal de la fibra óptica, lo que incluye todo tipo de pérdidas como dobleces, conexiones y roturas.

Los puntos de evento que aparecen en la pantalla LCD son puntos anormales que hacen que las trazas se desvíen de la línea recta.

Los eventos pueden ser clasificados como eventos de reflexión y eventos de no reflexión.

# <span id="page-18-3"></span>**3.2.1 Eventos de Reflexión**

Cuando parte de la energía del pulso se dispersa, se producen eventos de reflexión. Cuando se

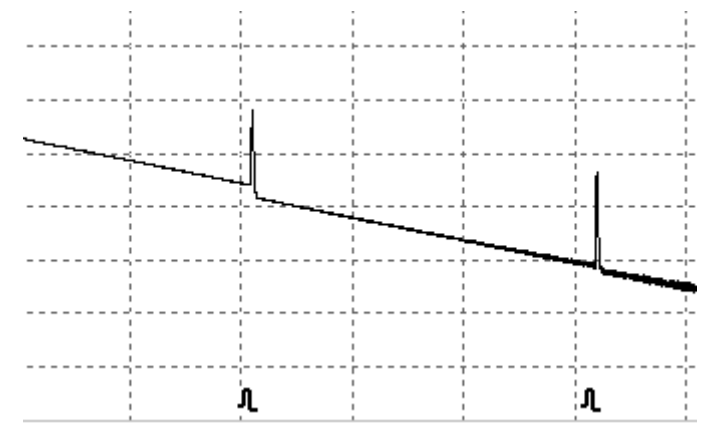

<span id="page-19-2"></span>produce un evento de reflexión, aparece un pico en la traza, como se muestra en la Figura 3-1.

Figura 3-1. Evento de reflexión

### <span id="page-19-0"></span>**3.2.2 Eventos de no reflexión**

<span id="page-19-3"></span>Los eventos de no reflexión ocurren en ciertos puntos donde hay alguna pérdida óptica pero no hay dispersión de luz. Cuando ocurre un evento de no reflexión, se muestra una disminución de potencia en la traza, como en la Figura 3-2.

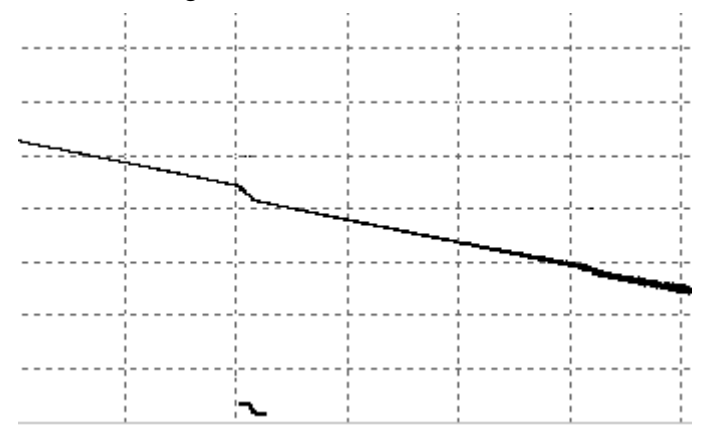

Figura 3-2. Evento de no reflexión

### <span id="page-19-1"></span>**3.2.3 Inspección de Eventos**

El OTDR envía un pulso de luz a la fibra óptica para ser inspeccionada y luego recibe señales de luz de retorno y comienza a calcular la distancia del "evento". Cuanto mayor sea la distancia, mayor será el tiempo que necesita el instrumento para recibir la luz dispersa. La distancia del evento se puede calcular de acuerdo con el tiempo de recepción de las señales del evento.

Mediante la inspección de señales dispersas, se pueden identificar las propiedades de la fibra óptica, los conectores y las conexiones.

# <span id="page-20-0"></span>**3.3 Aplicación de mediciones del OTDR**

El OTDR muestra la potencia relacionada con la distancia de las señales de retorno. Esta información se puede utilizar para identificar las principales propiedades de una red de fibra óptica.

# <span id="page-20-1"></span>**3.3.1 Contenido de la lectura del OTDR**

Ubicación del evento (distancia), final o ruptura de la red de fibra óptica

Coeficiente de atenuación de la fibra

Pérdida de un solo evento (por ejemplo, un eme óptico) o pérdida total de un extremo a otro

Rango de un solo evento como reflexión de conectores (o grado de reflexión)

Medición automática de la pérdida acumulada de un solo evento

# <span id="page-20-2"></span>**3.3.2 Análisis de trazas de OTDR**

El análisis de trazas de OTDR es completamente automático. La traza localiza:

Eventos de reflexión de conexiones y emes mecánicos

Eventos de no reflexión (usualmente en emes)

Final de fibra óptica

Mediante el escaneo del primer evento de pérdida que es mayor que el umbral final, se puede identificar el final de la fibra óptica.

Lista de eventos: tipo de evento, pérdida, reflexión y distancia.

# <span id="page-21-0"></span>**3.4 Pantalla de visualización de trazas de OTDR**

<span id="page-21-3"></span>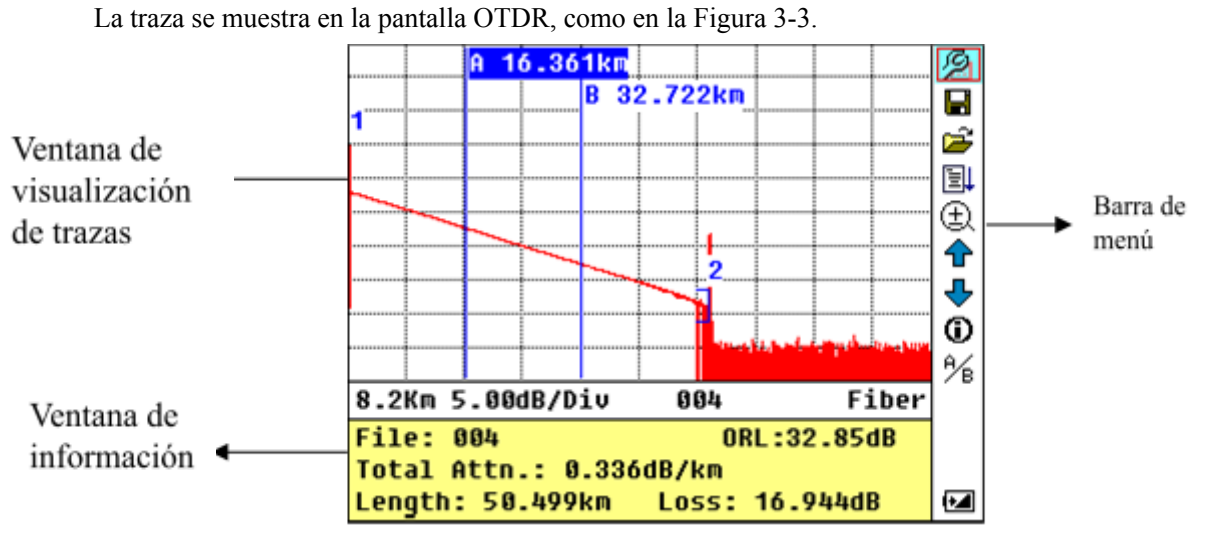

Figura 3-3. Pantalla de visualización de trazas

# <span id="page-21-1"></span>**3.4.1 Pantalla de trazas de OTDR**

Esta ventana muestra la traza después de una medición.

Definición de la traza: Después de una medición, el diagrama de reflexión de potencia se mostrará como función de distancia. Este diagrama se denomina traza.

<span id="page-21-4"></span>La traza de OTDR muestra el resultado de la medición en forma de gráfico. El eje Y representa la potencia y el eje X la distancia, como se muestra en la figura 3-4.

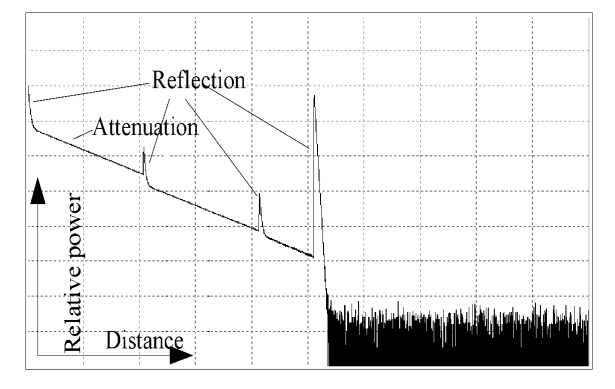

Figura 3-4. Trazas y coordenadas

# <span id="page-21-2"></span>**3.4.2 Ventana de información de OTDR**

Contenido de esta ventana: parámetros de medición, lista de eventos, marcador A /B y parámetros de análisis.

### <span id="page-22-0"></span>**3.4.2.1 Parámetros de medición de la traza**

<span id="page-22-1"></span>Los parámetros importantes de medición y análisis aparecen siempre en la ventana de información. como se muestra en la Figura 3-5.(a), (b):

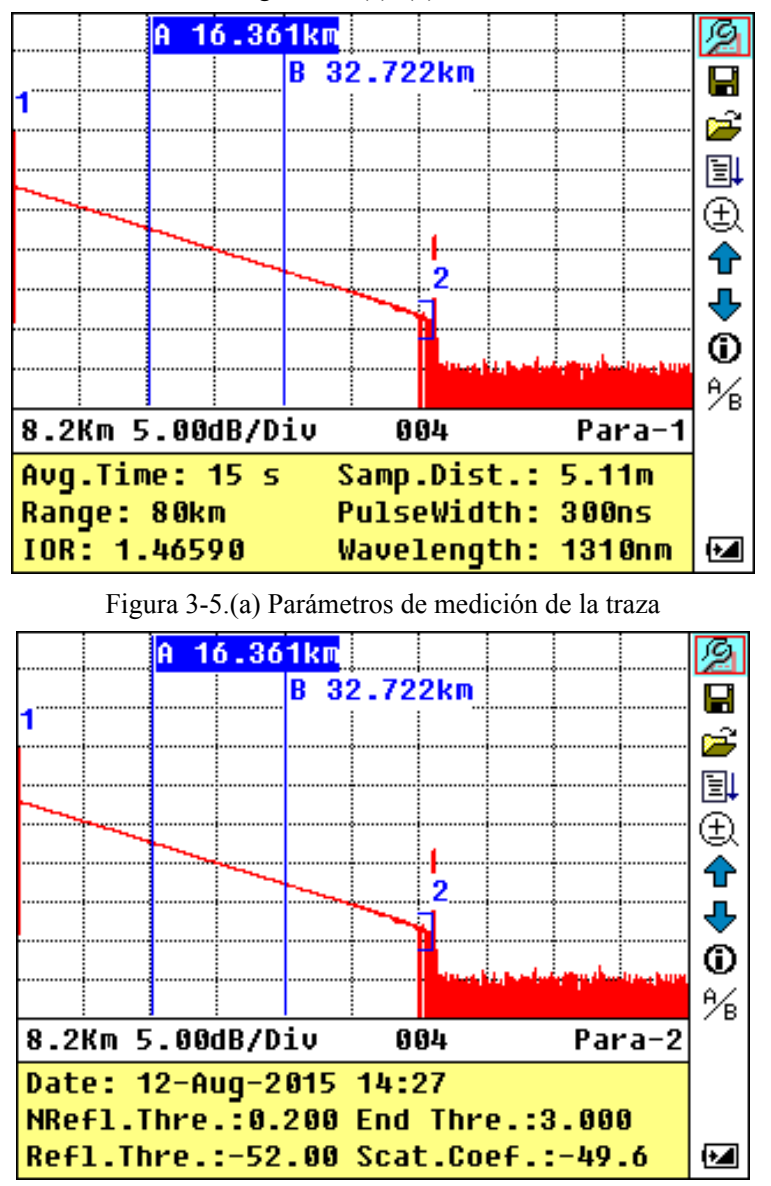

<span id="page-22-2"></span>Figura 3-5.(b) Análisis de los parámetros de la traza

Para las definiciones y configuraciones de los elementos de la Figura 3-5.(a) (Tiempo promedio, distancia de muestreo, Rango, índice de refracción, longitud de onda y ancho de pulso) mostrados en la interfaz, consulte la configuración de parámetros.

Para las definiciones de los elementos en la Figura 3-5. (B) (fecha, umbral de reflexión, umbral de no reflexión, umbral final, coeficiente de dispersión), consulte la configuración de parámetros.

### <span id="page-23-0"></span>**3.4.2.2 Lista de eventos**

<span id="page-23-2"></span>Para indicar la ubicación de los eventos inspeccionados. Todos los puntos definidos se mostrarán en la lista de eventos, por ejemplo, los eventos de no reflexión como los puntos de eme y los eventos de reflexión como los conectores, como se muestra en la Figura 3-6.

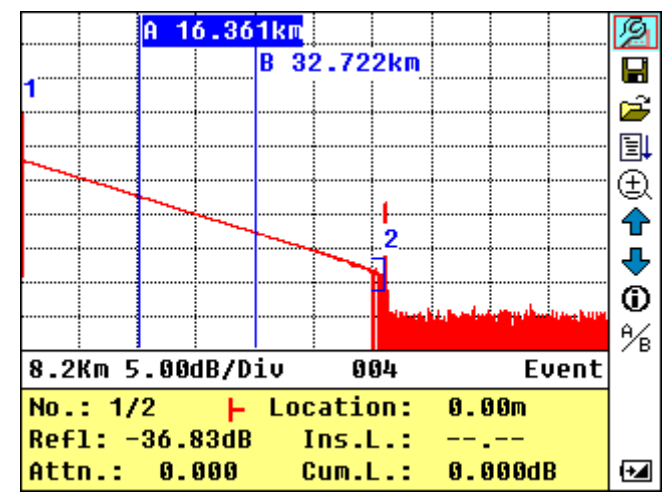

Figura 3-6. Lista de eventos

No: Secuencia de eventos No;

Cuatro tipos de eventos:

**Principio-fin; A.** Evento de reflexiont;  $\rightarrow$  Final de fibra;  $\rightarrow$  Evento de atenuacion; Loc.(Ubicaci.): Distancia desde el punto de inicio hasta el evento;

Refl.: Magnitud de reflexión;

Insl.(Perd. Ins): Pérdida de inserción de evento;

Attn.(Atenua.): Característica de atenuación desde un punto de evento hasta el evento actual. Cuml.(Perd. Cum): Pérdida acumulada, calculando desde el punto de inicio hasta el evento actual.

### <span id="page-23-1"></span>**3.4.2.3 Información del marcador A/B**

El marcador se utiliza para marcar y analizar un solo evento, trazar una sección y una distancia. La distancia, atenuación, pérdida en el marcador o entre marcadores se mostrarán en la información de los marcadores, como se muestra en la figura 3-7.

<span id="page-24-1"></span>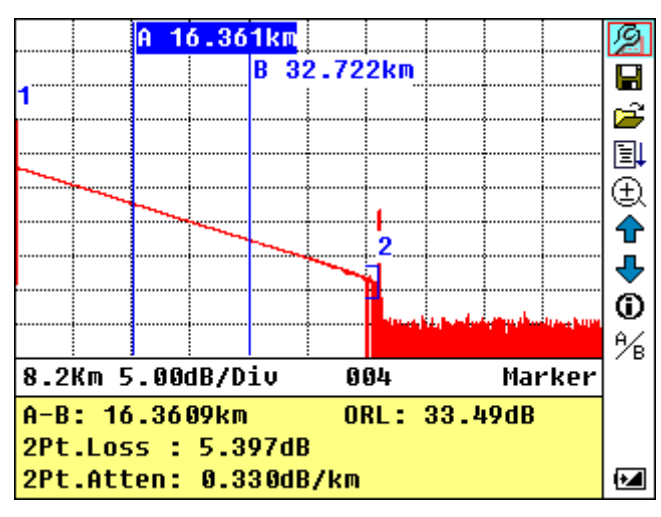

Figura 3-7. Información del marcador A/B

Los siguientes parámetros se miden entre los marcadores A y B. Cuando cambie cualquiera de los marcadores, el registro cambiará en consecuencia.

"A-B": Distancia entre dos marcadores

"2 points loss"(Perd.2pts.): Perdida entre dos marcadores; diferencia de potencia entre

dos marcadores

"2 points attenuation" (Aten.2pts.): 2 puntos de pérdida por unidad de longitud

Las operaciones específicas de lo anterior se elaborarán posteriormente.

### <span id="page-24-0"></span>**3.4.2.4 Informacion de la fibra**

<span id="page-24-2"></span>La información de la fibra incluye la atenuación total, la longitud y la pérdida de la fibra probada. Como se muestra en la figura 3-8.

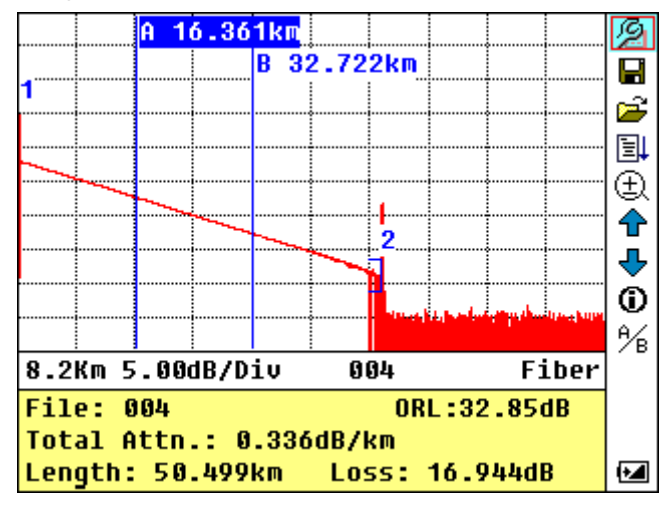

Figura 3-8. Información de la fibra

### <span id="page-25-0"></span>**3.4.3 Barra de menú y ventana de OTDR**

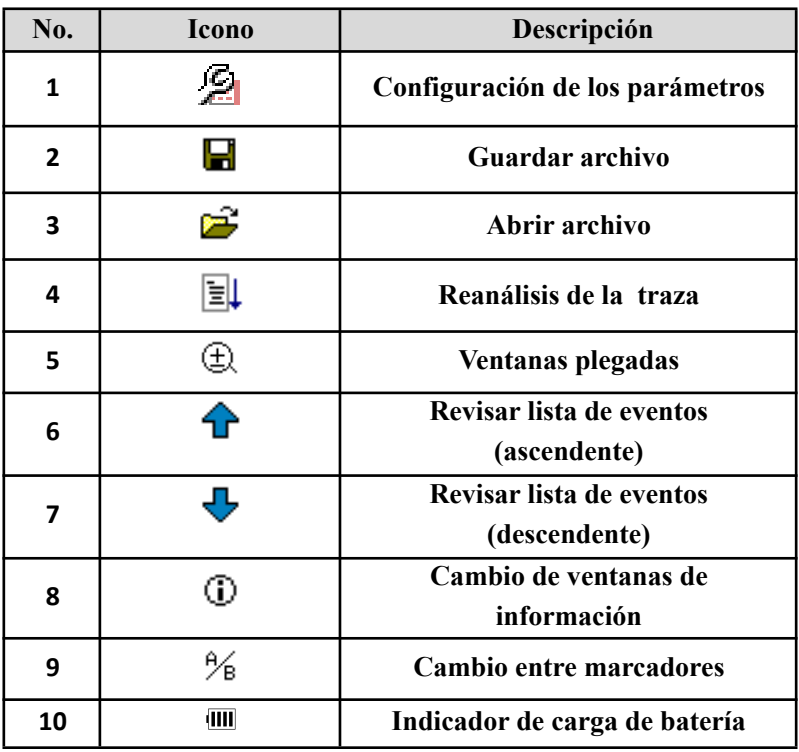

### <span id="page-25-1"></span>**3.4.3.1 Barra de menu e iconos de OTDR**

### **NOTE**

En el menú de ayuda, solo los números 1 y 3 son funcionales.

En el proceso de medición, todas las funciones en la barra de menú estarán deshabilitadas.

Los números 4, 5, 8 y 9 son herramientas para el análisis de trazas; Los números 6 y 7 son herramientas para revisar la lista de eventos.

El número 1 se explica en la figura 3.4.3.2

#### <span id="page-25-2"></span>**3.4.3.2 Configuración de parámetros en la barra de menú de OTDR**

La configuración correcta de los parámetros es una necesidad para una medición precisa; por lo tanto, se debe realizar la configuración necesaria antes de usar el instrumento.

Use  $[\triangle]$  y  $[\blacktriangledown]$  para resaltar  $\mathcal{P}$ , es decir, la configuración de los parámetros, a continuación, pulse **[Enter]**, como se muestra en la Figura 3-9; Presione  $\sum$ ] para salir.

<span id="page-26-1"></span>

|   | Range                  | 240 km                  |   |
|---|------------------------|-------------------------|---|
|   | PulseWidth 20 us       |                         |   |
|   | Avg.Time 3 min         |                         |   |
|   |                        | Wavelength 1310+1550 nm |   |
|   | Measure Mode Averaging |                         |   |
|   | Length Units Meter[m]  |                         |   |
|   | <b>TOR</b>             |                         |   |
|   | Scat.Coef.             |                         |   |
|   | NRefl.Thre. 0.200 dB   |                         |   |
|   | Refl.Thre. -65.00 dB   |                         |   |
|   | End Thre. 3.000 dB     |                         |   |
| F | <b>Delete File</b>     |                         | 2 |
|   |                        |                         |   |
|   | Length:                |                         |   |

Figura 3-9. Configuracion de parametros

### <span id="page-26-0"></span>**3.4.3.2.1 Definiciones de los parámetros de medición**

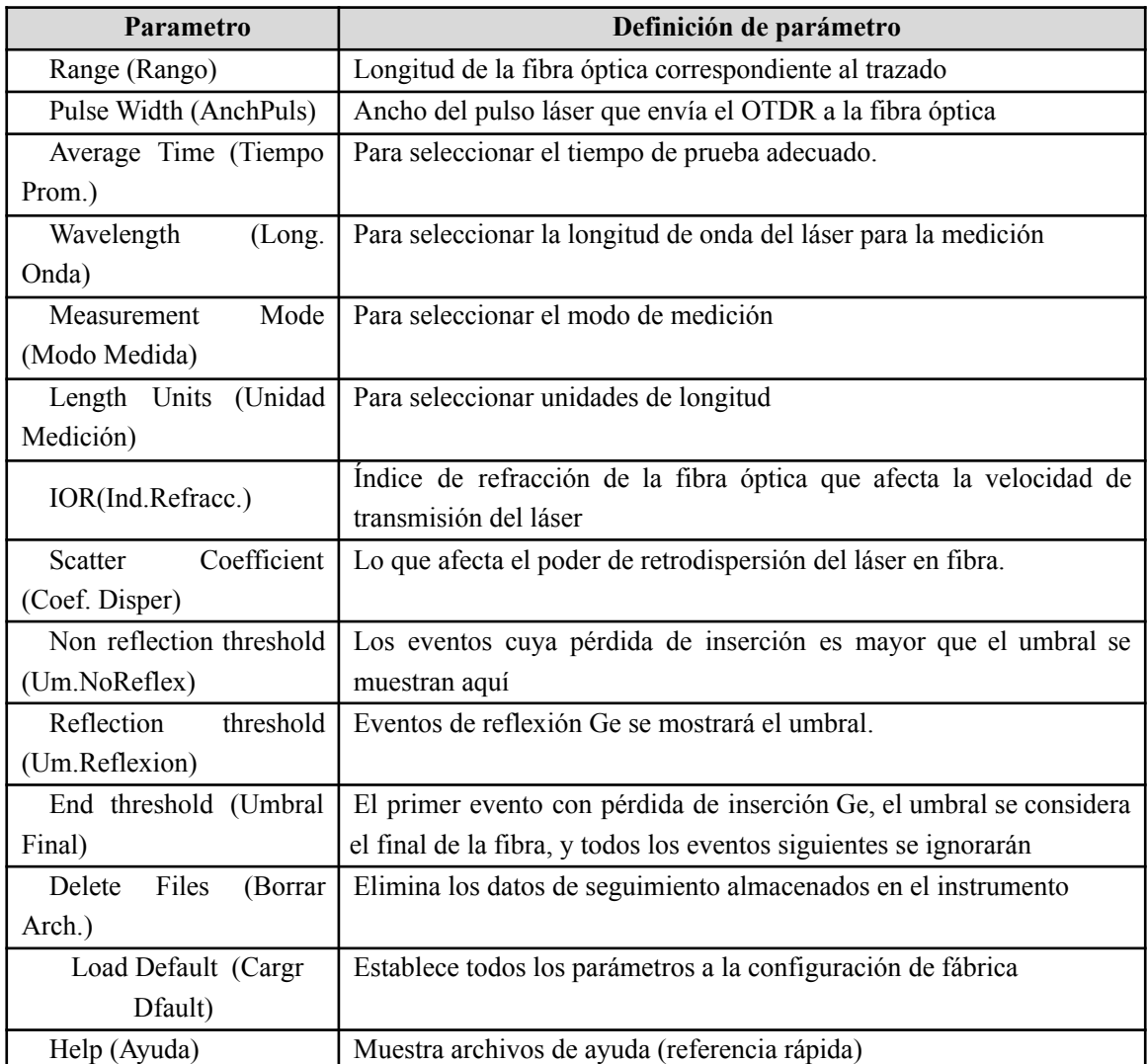

### <span id="page-27-0"></span>**3.4.3.2.2 Configuración de rango**

Generalmente, el rango se establece de acuerdo con la longitud real de la fibra óptica, para asegurar la precisión de la medición.

<span id="page-27-2"></span>En el menú de configuración de parámetros, use  $\left[\triangle\right]$  y  $\left[\nabla\right]$  para resaltar "Range"; Presione **[Enter]**para entrar, como se muestra en la Figura 3-10; presione  $\lceil \boldsymbol{\times} \boldsymbol{\cdot} \rceil$  para salir.

| F | Range<br><b>PulseWidth</b><br>Avg.Time<br>Wavelength<br>Measure Mode<br>Length Units<br><b>TOR</b><br>Scat.Coef.<br>NRefl.Thre.<br>Refl.Thre.<br>End Thre.<br><b>Delete File</b> | Auto<br>300 m<br>1.3 km<br>2.5 km<br>5 km<br>10 km<br>20 km<br>40 km<br>80 km<br>160 km<br>240 km |  |
|---|----------------------------------------------------------------------------------------------------|---------------------------------------------------------------------------------------------------|--|
|   |                                                                                                    |                                                                                                   |  |

Figura 3-10. Establecer rango

Use [**△**] y [▼] para seleccionar el rango adecuado; presione [Enter] para confirmar.

# **NOTE**

"Auto" hace referencia a la medición automática. Cuando se selecciona esta función, el

instrumento automáticamente hará una selección inteligente del rango y ancho de pulso adecuados para la medición. Todo el proceso de medición no necesita ninguna intervención del operador.

La configuración predeterminada es "Auto".

### <span id="page-27-1"></span>**3.4.3.2.3 Configuración de ancho de pulso**

La selección del ancho de pulso afecta el rango dinámico y la resolución de la traza de medición. Con un ancho de pulso estrecho, habrá una resolución más alta y una zona muerta más pequeña, sin embargo, el rango dinámico disminuirá. Por el contrario, un ancho de pulso amplio puede traer un rango dinámico más alto y medir distancias comparativamente largas, pero la resolución y la zona muerta se verán afectadas. Por lo tanto, los usuarios deben elegir entre rango dinámico y zona muerta.

Habrá diferentes opciones de ancho de pulso como referencia de acuerdo con los diferentes rangos de distancia que se elijan.

<span id="page-28-1"></span>En el menú de configuración de parámetros, utilice  $[\triangle]$  y  $[\nabla]$  para resaltar "Pulse Width"; Presione **[Enter]** para seleccionar como se muestra en la Figura 3-11. Presione  $\lceil \boldsymbol{\leq} \rceil$ ] para salir.

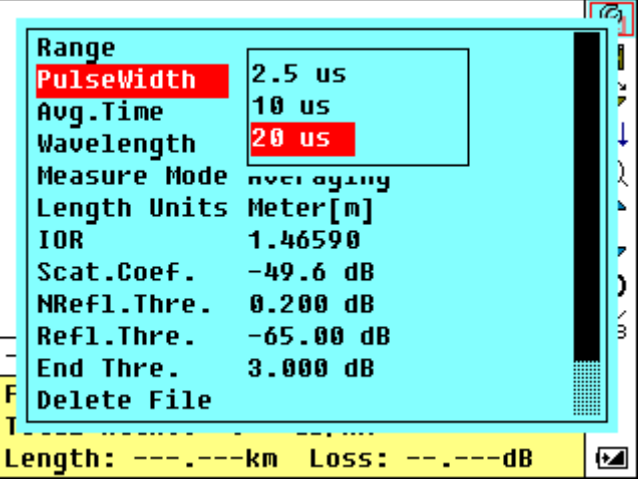

Figura 3-11. Configuración de ancho de pulso

Use [**△**] y [▼] para resaltar "pulse width"(Ancho Pulso); Presione **[Enter]** para confirmar.

# **NOTE**

La configuración predeterminada es "Auto".

Cuando el rango se establece en "Auto", el ancho de pulso se convertirá automáticamente en "Auto"

### <span id="page-28-0"></span>**3.4.3.2.4 Configuración del tiempo promedio**

El tiempo promedio afectará directamente a la SNR. Cuanto mayor sea el tiempo promedio, mayor será la SNR, así como el rango dinámico. Por lo tanto, en caso de medición de fibra óptica de larga distancia, se debe seleccionar un tiempo promedio largo para revisar los eventos en el extremo de larga distancia.

En la configuración de parámetros, use  $[\triangle]$  y  $[\triangledown]$  para resaltar "Average time" (Tiempo Prom.); presione [Enter] para confirmar, como se muestra en la Figura 3-12. Presione [ $\Box$ ] para cancelar.

<span id="page-29-2"></span>

| Range<br>PulseWidth<br>Avg.Time<br>Wavelength<br><b>Measure Mode</b><br>Length Units<br><b>TOR</b><br>Scat.Coef.<br>NRefl.Thre. 0.200 dB<br>$Ref1. Three. -65.00 dB$<br> End Thre.     3.000 dB<br>F<br>Delete File | Quick<br>15 <sub>5</sub><br>30 s<br>$1$ min<br>2 min<br>min<br>з<br><b>HZ.0 00</b> |  |
|----------------------------------------------------------------------------------------------------|------------------------------------------------------------------------------------|--|
| Lenqth:                                                                                                    | km Loss:                                                                           |  |

Figura 3-12. Configuración del tiempo promedio.

Use [**△**] y [▼] para resaltar el tiempo deseado; y presione [Enter] para confirmar.

**NOTE** 

Hay 5 niveles de tiempo promedio predefinidos: 15 s, 30 s, 1 min, 2 min y 3 min

La configuración predeterminada es de 30 segundos.

### <span id="page-29-0"></span>**3.4.3.2.5 Configuración de longitud de onda**

<span id="page-29-3"></span>En configuración de parámetros, utilice  $[\triangle]$  y  $[\nabla]$  para resaltar "wavelength" (Long. Onda); presione **[Enter]** para cambiar la longitud de onda como se muestra en la Figura 3-13.

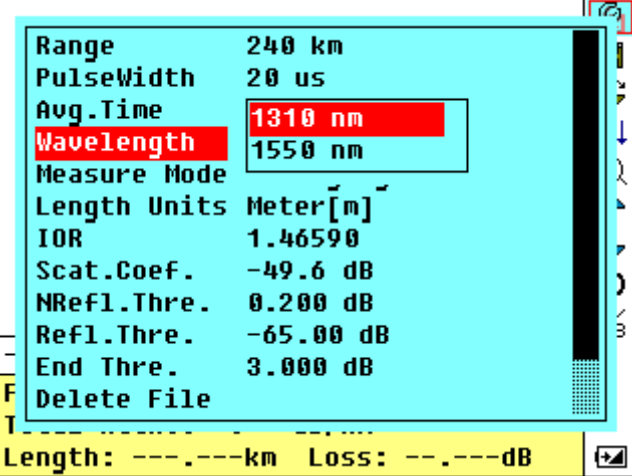

Figura 3-13. Configuración de longitud de onda

### <span id="page-29-1"></span>**3.4.3.2.6 Configuración del modo de medición**

Hay dos tipos de modos de medición: promediado y modo de tiempo real. En el modo de tiempo

real, OTDR realizará una medición en tiempo real para el conector de fibra exterior y restaura la

traza de medición. Mientras está en el modo de tiempo real, presione la tecla" Run/Stop" para detenerse, de lo contrario medirá todo el tiempo. En el modo promediado, OTDR promediará los datos dentro del tiempo de medición establecido por el usuario. Mientras exceda el tiempo establecido, se detendrá automáticamente y mostrará el resultado. Generalmente, sugerimos el modo de promediado.

En el menú de configuración de parámetros, utilice  $[\triangle]$  y  $[\nabla]$  para resaltar "Measurement" Mode" (Modo Medida); Presione **[Enter]** para elegir el modo de promedio o el modo de tiempo real, como se muestra en la figura 3-14. Presione  $\lceil \boldsymbol{\times} \rceil$  para salir.

|   | Range                         | 240 km   |  |
|---|-------------------------------|----------|--|
|   | PulseWidth 20 us              |          |  |
|   | Aug.Time 30 s                 |          |  |
|   | Wavelength 1310 nm            |          |  |
|   | <b>Measure Mode Averaging</b> |          |  |
|   | Length Units Meter[m]         |          |  |
|   | <b>TOR</b>                    | 1.46590  |  |
|   | $Scat.Coef. = 49.6 dB$        |          |  |
|   | NRefl.Thre. 0.200 dB          |          |  |
|   | $Ref1.$ Thre. $-65.00$ dB     |          |  |
|   | <b>End Thre.</b> 3.000 dB     |          |  |
| F | <b>Delete File</b>            |          |  |
|   |                               |          |  |
|   | Length: ---.--                | km Loss: |  |

Figura 3-14. Configuración del modo de medición

### <span id="page-30-2"></span><span id="page-30-0"></span>**3.4.3.2.7 Configuración de unidades de longitud**

<span id="page-30-3"></span>En el menú de configuración de parámetros utilice  $[\triangle]$  y  $[\nabla]$  para resaltar "Length Units" (Unidad Medición); presione **[Enter]** para seleccionar las unidades de medida deseadas, como en la Figura 3-15. Presione  $\sum$ ] para salir.

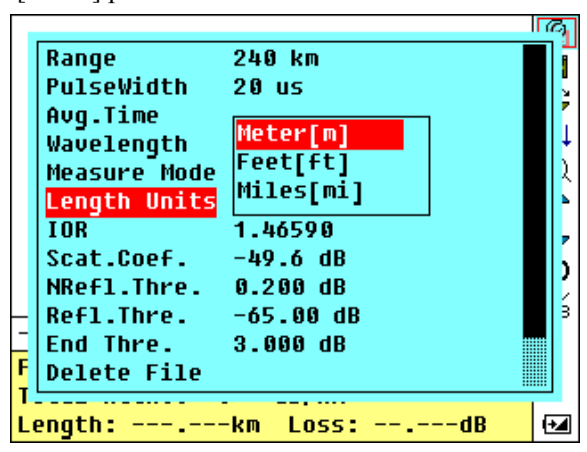

Figura 3-15. Configuración de unidades de longitud

### <span id="page-30-1"></span>**3.4.3.2.8 Configuración del IOR**

El IOR es un factor clave que afecta a la velocidad de transmisión del láser en la fibra óptica; y en

este caso, la configuración del IOR tiene un impacto directo en la precisión de la medición. En general, el parámetro IOR es proporcionado por el fabricante de la fibra óptica, y puede ajustarse con una precisión de cuatro dígitos después del punto decimal entre 1,00000-2,00000.

<span id="page-31-1"></span>En la configuración de parámetros, utilice  $[\triangle]$  y  $[\nabla]$  para resaltar "IOR" (Ind. Refracc.); y presione **[Enter]** para entrar, como en la Figura 3-16. Presione  $\left[\boldsymbol{\times}\right]$  para salir.

| Range                         | 240 km     |  |
|-------------------------------|------------|--|
| <b>PulseWidth</b> 20 us       |            |  |
| Avg.Time                      | 30 S       |  |
| Wavelength 1310 nm            |            |  |
| <b>Measure Mode Averaging</b> |            |  |
| Length Units Meter[m]         |            |  |
| <b>IOR</b>                    | 1.46590    |  |
| Scat.Coef.                    | $-49.6$ dB |  |
| NRefl.Thre. 0.200 dB          |            |  |
| Refl.Thre. -65.00 dB          |            |  |
| End Thre. 3.000 dB            |            |  |
| <b>Delete File</b>            |            |  |
|                               |            |  |
|                               |            |  |

Figura 3-16. Configuración del IOR

Use  $[\bullet]$  y  $[\bullet]$  para ajustar la posición del dígito resaltado; use  $[\bullet]$  y  $[\bullet]$  para cambiar los dígitos. Después del ajuste, pulse **[Enter]** para confirmar.

### <span id="page-31-0"></span>**3.4.3.2.9 Configuración del coeficiente de dispersión**

El coeficiente de dispersión determina el valor de la potencia de retrodispersión. La configuración afecta al cálculo del valor de reflexión.

<span id="page-31-2"></span>En configuración de parámetros, utilice  $[\triangle]$  y  $[\nabla]$  para resaltar "Scatter coefficient" (Coef. Disper).; presione [Enter] para confirmar, como se muestra en la figura 3-17. Presione [ $\Box$ ] para salir.

| Range                         | 240 km  |  |
|-------------------------------|---------|--|
| PulseWidth 20 us              |         |  |
| Avg.Time 30 s                 |         |  |
| Wavelength 1310 nm            |         |  |
| <b>Measure Mode Averaging</b> |         |  |
| Length Units Meter[m]         |         |  |
| <b>TOR</b>                    | 1.46590 |  |
| $Scat.Coef.$ $-49.6$ dB       |         |  |
| NRefl.Thre. 0.200 dB          |         |  |
| Refl.Thre. -65.00 dB          |         |  |
| $\Box$ End Thre. 3.000 dB     |         |  |
| F.<br> Delete File            |         |  |
|                               |         |  |
| Length:                       |         |  |

Figura 3-17. Configuración del coeficiente de dispersión

Use  $[\blacktriangle]$  y  $[\blacktriangleright]$  para ajustar la posición de lo que se resalta; use  $[\blacktriangle]$  y  $[\blacktriangleright]$  para cambiar los dígitos. Después de la configuración, presione **[Enter]** para confirmar.

### <span id="page-32-0"></span>**3.4.3.2.10 Configuración del umbral de no reflexión**

Esta configuración tiene un impacto directo en el listado de eventos de pérdida de inserción. Sólo se listan los eventos GE de este umbral.

<span id="page-32-2"></span>En configuración de parámetros, utilice  $[\triangle]$  y  $[\nabla]$  para resaltar "Non reflection threshold" (Um.NoReflex.); presione **[Enter]** para confirmar, como se muestra en la Figura 3-18. Presione [  $\sum$ ] para salir.

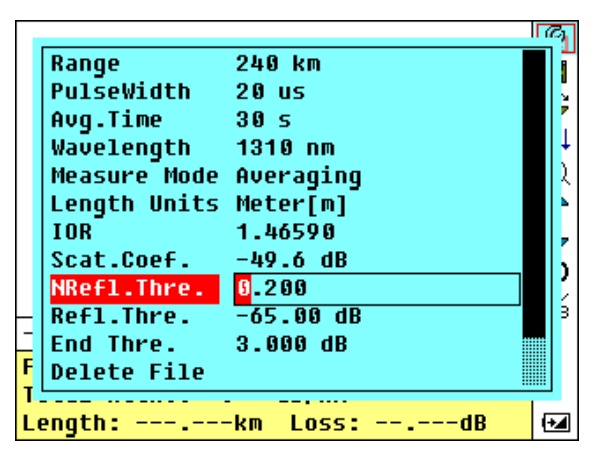

Figura 3-18. Configuración del umbral de no reflexión

Use  $[\mathbf{I}]$  y  $[\mathbf{I}]$  para ajustar la posición de lo que se resalta; use  $[\mathbf{A}]$  y  $[\mathbf{V}]$  para cambiar los dígitos. Después de la configuración, presione **[Enter]** para confirmar.

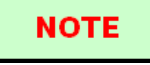

La configuración predeterminada es 0.2dB

### <span id="page-32-1"></span>**3.4.3.2.11 Configuración del umbral de reflexión**

Esta configuración tiene un impacto directo en la lista de eventos de reflexión. Sólo en los eventos de reflexión GE este umbral se mostrará en la lista de eventos.

En la configuración de parámetros, use  $[\triangle] y [\triangledown]$  para resaltar "reflection threshold" (Um.Reflex); presione **[Enter]** para confirmar, como se muestra en la Figura 3-19. Presione [

 $\bigcap$  para salir.

<span id="page-33-1"></span>

|   | Range                     | 240 km   |  |
|---|---------------------------|----------|--|
|   | <b>PulseWidth</b> 20 us   |          |  |
|   | Avg.Time                  | 30 s     |  |
|   | Wavelength 1310 nm        |          |  |
|   | Measure Mode Averaging    |          |  |
|   | Length Units              | Meter[m] |  |
|   | <b>TOR</b>                | 1.46590  |  |
|   | Scat.Coef.                | -49.6 dB |  |
|   | NRefl.Thre. 0.200 dB      |          |  |
|   | Refl.Thre.                | $-65.00$ |  |
| ╕ | <b>End Thre.</b> 3.000 dB |          |  |
| F | <b>Delete File</b>        |          |  |
|   |                           |          |  |
|   |                           | --.---dB |  |
|   |                           |          |  |

Figura 3-19. Configuración del umbral de reflexión

Use  $[\bullet]$  y  $[\bullet]$  para ajustar la posición de lo que se resalta; use  $[\bullet]$  y  $[\bullet]$  para cambiar los dígitos. Después de la configuración, presione **[Enter]** para confirmar.

# **NOTE**

La configuración predeterminada es -52.00dB

### <span id="page-33-0"></span>**3.4.3.2.12 Configuración del umbral final**

Este es el umbral final de la fibra óptica. Si el umbral final es igual a 3,0 dB, el primer evento con pérdida de inserción GE 3dB se considerará el final de la fibra óptica. Si el valor es igual a 0 dB, no habrá umbral de fin de fibra.

<span id="page-33-2"></span>En la configuración de parámetros, utilice  $[\triangle]$  y  $[\nabla]$  para resaltar "End threshold"; presione **[Enter]** para confirmar,como se muestra en la Figura 3-20. Presione  $\sum$ ] para salir.

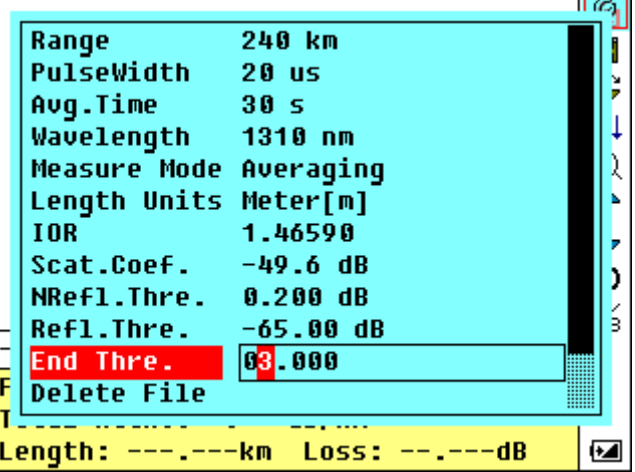

Figura 3-20. Configuración del umbral final

Use  $[\{\bullet]$  y  $[\bullet]$  para ajustar la posición de lo que se resalta; use  $[\bullet]$  y  $[\bullet]$  para cambiar los dígitos. Después de la configuración, presione **[Enter]** para confirmar.

# **NOTE**

La configuración predeterminada es 3.00dB

### <span id="page-34-0"></span>**3.4.3.2.13 Borrar archivo**

Esta función está diseñada para eliminar las trazas guardadas.

<span id="page-34-2"></span>En configuración de parámetros, utilice  $[\triangle]$  y  $[\nabla]$  para resaltar "Delete file" (Borrar Arch.); presione **[Enter]** para confirmar, como se muestra en la Figura 3-21. Presione  $[\mathbf{\times}$ ] para salir.

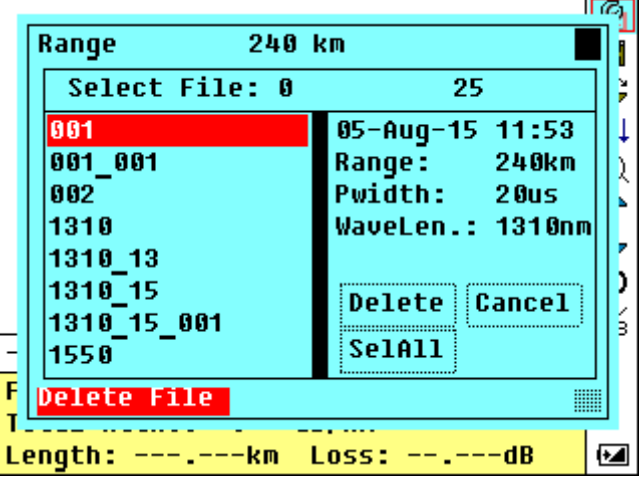

Figura 3-21. Borrar archivo

Presione  $\left[\right] \triangle$  y  $\left[\right] \triangledown$  para elegir los archivos que se eliminarán y luego presione **[Enter]** para confirmar. Los usuarios pueden eliminar uno o varios archivos de una vez. Presione  $\lceil \blacktriangleleft \rceil$  y  $\lceil \blacktriangleright \rceil$ para elegir **[Delete]**. Presione **[Enter]**, de acuerdo con las instrucciones, elija "Sí" para eliminar; elija "No" para no eliminar. Si elige **[Cancel]**, saldrá del menú de eliminación de archivos.

### <span id="page-34-1"></span>**3.4.3.2.14 Configuración de la hora**

La configuración de la hora se utiliza para cambiar la hora del sistema.

En configuración de parámetros, utilice [ $\triangle$ ] y [ $\nabla$ ] para resaltar "Time"; presione [Enter] para cambiar, como se muestra en la Figura 3-22. Presione  $\sum$ ] para salir.

<span id="page-35-1"></span>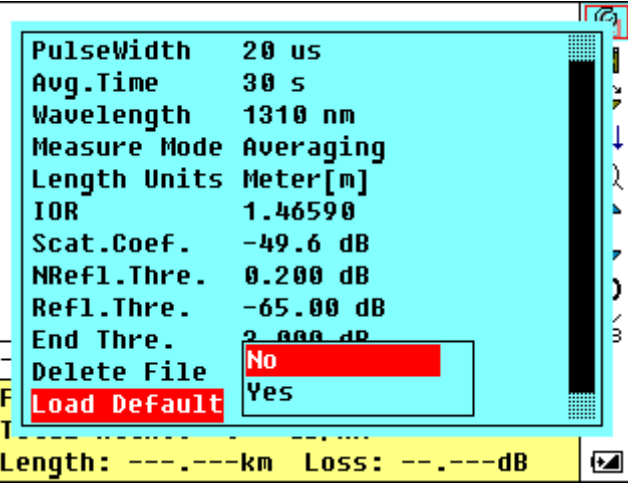

Figura 3-22. Configuración de la hora

Use  $[\Box]$  y  $[\Box]$  para ajustar la posición de lo que se resalta; use  $[\triangle]$  y  $[\Box]$  para cambiar los dígitos. Después de la configuración, presione **[Enter]** para confirmar.

### <span id="page-35-0"></span>**3.4.3.2.15 Ayuda**

<span id="page-35-2"></span>Los usuarios pueden obtener la referencia rápida a través del menú **Ayuda**. En la configuración de parámetros, utilice  $[\triangle]$  y  $[\nabla]$  para resaltar "Help" (Ayuda); Presione **[Enter]** para entrar, como se muestra en 3-23.(a), (b), (c). Presione  $\sum$ ] para salir.

| Avg.Time                      | 30 <sub>5</sub> |  |
|-------------------------------|-----------------|--|
| Wavelength 1310 nm            |                 |  |
| <b>Measure Mode Averaging</b> |                 |  |
| Length Units Meter[m]         |                 |  |
| <b>TOR</b>                    | 1.46590         |  |
| $Scat.Coef.$ $-49.6$ dB       |                 |  |
| NRefl.Thre. 0.200 dB          |                 |  |
| $Ref1. Three. -65.00 dB$      |                 |  |
| End Thre. 3.000 dB            |                 |  |
| <b>Delete File</b>            |                 |  |
| <b>Load Default</b>           |                 |  |
| Help                          |                 |  |
|                               |                 |  |
| Length:                       |                 |  |

Figura 3-23. (a) Ayuda

<span id="page-36-0"></span>**Quick Reference** 1.Connect the fiber to OTDR port. 2.Press▲or▼to select icon, Press "Enter" to activate function. 3.Select $\beta$ to set parameters:Range, Pulse Width, Avg.Time, Wavelength, Measure Mode, IOR and Thresholds. 4.Press 'Run/Stop' to start. 5.Press (i) to view result and parameters. ( <Page Up ▶Page Down xoQuit )

Figura 3-23. (b) Ayuda

<span id="page-36-1"></span>**Ouick Reference** 6. Press (or) to move active marker. 7. Select or Lto zoom trace horizontally, and select $\prod$ tor $\pi^*_+$ to zoom trace vertically. 8. Select%to switch markers. 9. Select**4** or↓to browse event table. 10.Select**ente** save file. 11.Select∄to open saved file. Warning: Avoid Direct Eye Exposure ! ( <Page Up ▶Page Down xoQuit )

Figura 3-23. (c) Ayuda

# <span id="page-37-0"></span>**3.5 Estado de recarga de la batería**

Cuando el instrumento está apagado y se alimenta a través del adaptador de CA/CC, el indicador "CHARGE" (Carga) de la cubierta (Figura 1) se encenderá. Cuando las baterías estén completamente recargadas, el indicador se apagará.

Cuando el instrumento se enciende y se alimenta a través del adaptador AC/DC, las baterías internas se recargan automáticamente. Los significados de las señales son los siguientes:

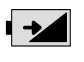

Las baterías se están recargando;

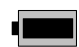

Las baterías están completamente recargadas.

Cuando el instrumento se alimenta con baterías recargables internas, el volumen de energía de las baterías se muestra en la pantalla LCD:

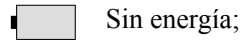

 $\blacksquare$ Baja energia;

 $\blacksquare$ La mitad de la energía;

1 M Más de la mitad de la energía;

ann Energía completa;

# <span id="page-38-0"></span>**4. Medición de trazas y procesamiento de trazas existentes**

# <span id="page-38-1"></span>**4.1 Instrucciones sobre IGU**

Después del encendido, la interfaz de encendido se muestra en la pantalla LCD, como se muestra en la Figura 4-1.:

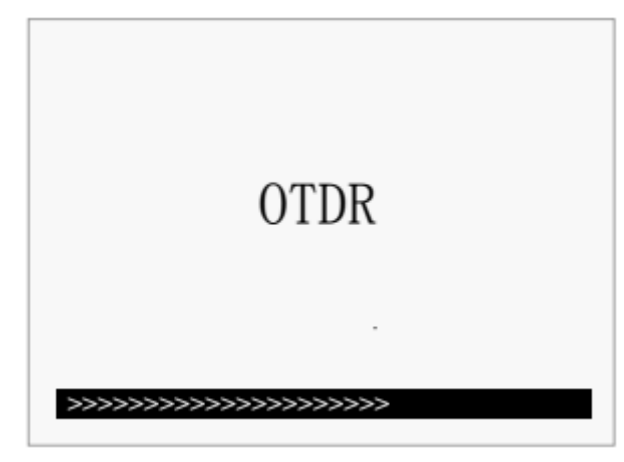

Figura 4-1. Interfaz de encendido

ShinewayTech: Logo of Shineway Technologies, Inc. OTDR-XXXX: Model ---Version X.X---: Software Version.

Tres segundos después del encendido, la interfaz se dirigirá automáticamente a la interfaz principal en espera (según la configuración del equipo, la interfaz principal es diferente):

<span id="page-39-0"></span>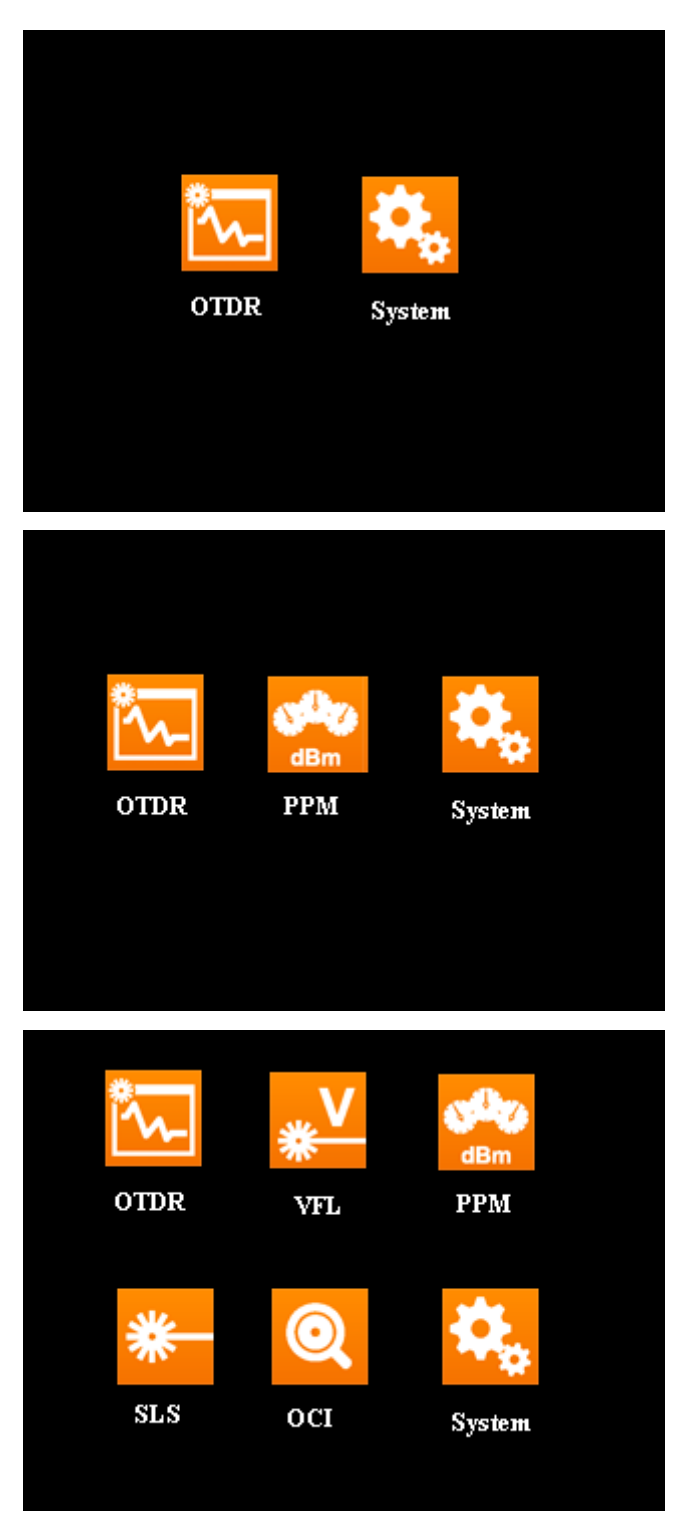

Figura 4-2. Referencia rápida

# <span id="page-40-0"></span>**4.2 Medición de trazas de OTDR**

Se puede obtener una traza completa para cada medición. Además, OTDR puede cargar una traza guardada.

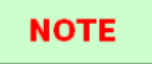

**Antes de cada medición, si el operador no está familiarizado con las precauciones,**

**siga las instrucciones de este manual para su seguridad personal.**

**Asegúrese de que la fibra óptica o el cable no estén en uso y que no haya un rayo**

**láser en la fibra antes de realizar la prueba a través de OTDR. De lo contrario, puede resultar en un rastreo de prueba impreciso, incluso daños permanentes para el OTDR**

### <span id="page-40-1"></span>**4.2.1 Medición de seguimiento: conexión de fibra óptica**

Conecte la fibra óptica a la salida óptica OTDR directamente, sin necesidad de herramientas.

Limpie los conectores; para obtener más información, consulte el capítulo A

Limpie las conexiones y compruebe si son conexiones FC / PC o no

Conecte la fibra óptica al instrumento

# <span id="page-40-2"></span>**4.2.2 Medición de trazas: configuración de parámetros**

Para obtener detalles relacionados con la configuración de parámetros, consulte 3.4.3.2, *Configuración de parámetros en la barra de menú de OTDR*. Si los parámetros no están claros, utilice los parámetros predeterminados del instrumento, sin embargo, esto puede causar un aumento de errores de medición.

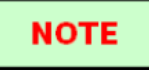

El rango se establece en "Auto" cuando la medición automática está activada.

### <span id="page-40-3"></span>**4.2.3 Medición de trazas: automática**

La medición automática se puede aplicar en caso de que la longitud de la fibra óptica no sea identificable. OTDR selecciona automáticamente el rango adecuado para la medición.

Pasos para la medición automática:

Configuración de parámetros: para operaciones detalladas, consulte *3.4.3.2,*

*Configuración de parámetros en la barra de menú de OTDR*. Establecer el rango en "AUTO"

<span id="page-41-0"></span>Medida: presione [ Run/Stop] para iniciar la medición, y la interfaz es como en la Figura 4-3. (a), (b)

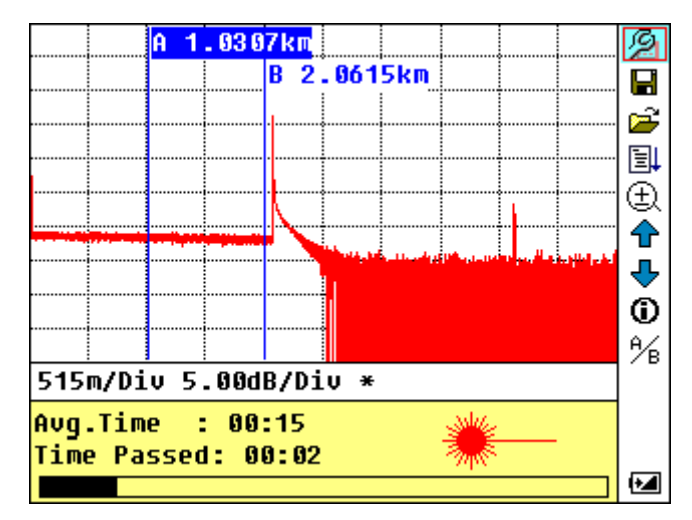

Figura 4-3.(a) Medición

<span id="page-41-1"></span>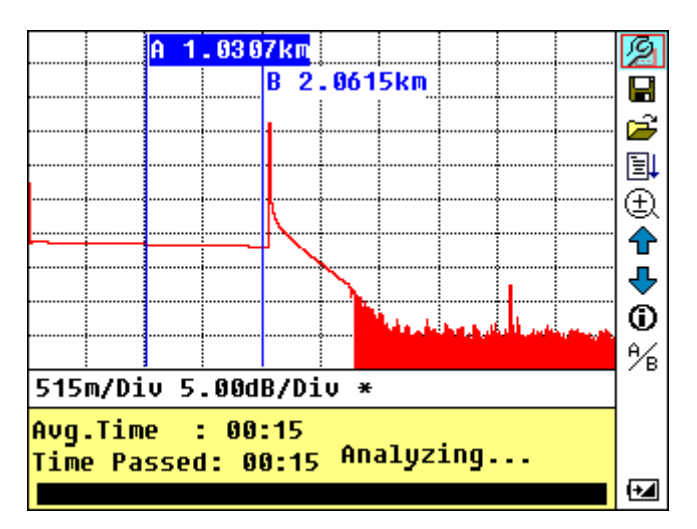

Figura 4-3.(b) Analizando

Interfaz:

"Total: 00: 15" ------------ El tiempo de medición que establece el usuario es de 15 segundos. "Aprobado: 00: 02" ------------ El tiempo total de medición ha superado los 2 segundos

----------- El parpadeo de esta señal significa que el láser está activo

### **NOTE**

Después de un cierto período de tiempo, la traza se muestra en la IGU. La traza en la

<span id="page-42-2"></span>Figura siguiente es una traza durante la medición, que se actualizará cada cierto período de tiempo para demostrar todo el proceso a los usuarios en tiempo real. Pero al final de la medición, la traza será definitiva, como se muestra en la Figura 4-4.

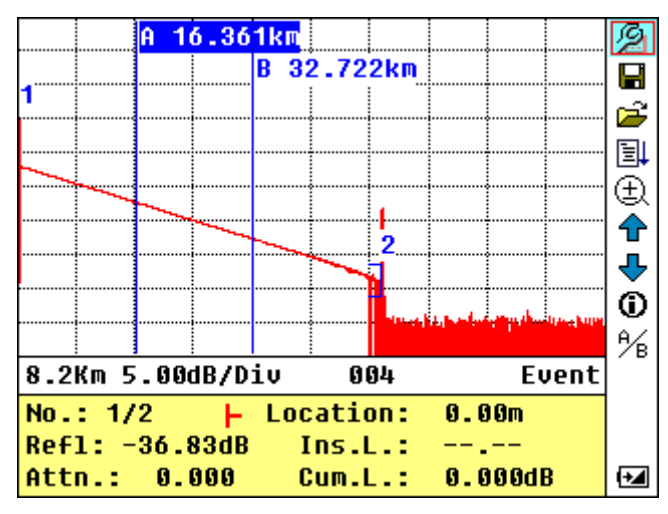

Figura 4-4. Medición de trazas de OTDR

### <span id="page-42-0"></span>**4.2.4 Medición de trazas - Manual**

Si los operadores tienen pleno conocimiento de la fibra óptica medida, pueden establecer parámetros precisos y lograr resultados de medición óptimos.

Cambiar "rango": consulte 3.4.3.2.2 configuración de rango para seleccionar el rango

adecuado

Medir: Presione [Kun/Stop] para iniciar la medición. El proceso es el mismo con la medición automática.

### <span id="page-42-1"></span>**4.2.5 Medición de trazas: motivos de los fallos de medición**

Si ocurren fallas de medición, las razones pueden ser una de las siguientes:

Los eventos pueden estar demasiado cerca unos de otros

Acorte el ancho del pulso y vuelva a intentarlo. Si la falla aún ocurre, intente medir en el otro extremo de la fibra óptica

SNR bajo

Intente utilizar un pulso más amplio o aumente el tiempo medio y vuelva a intentarlo

Configuración de parámetros incorrecta

Verifique la configuración de los parámetros y vuelva a intentarlo

# <span id="page-43-0"></span>**4.3 Ventana de información**

**Elementos de la ventana de información:** parámetros de medición, parámetros de análisis, evento e información sobre el marcador A / B.

Para obtener detalles sobre la ventana de información, consulte 3.4.2 Ventana de información de **OTDR** 

### <span id="page-43-1"></span>**4.3.1 Cambiar entre elementos de la ventana de información**

En la IGU de la Figura 4-4., Presione $\sum$  y los elementos de la ventana de información se mostrarán en circulación: parámetro de medición → información de análisis → lista de eventos → información del marcador  $A / B \rightarrow fibra \rightarrow parámetro$  de medición.

### <span id="page-43-2"></span>**4.3.2 Revisar la lista de eventos**

En la IGU de la Figura 4-4, presione  $\left[\sum_{n=1}^{\infty}\right]$ , los elementos de la ventana de información cambiarán a la información de la lista de eventos.

Use  $[\triangle]$  y  $[\triangledown]$  para resaltar  $\bigodot$   $\bigodot$ , luego presione [Enter] para revisar la lista de eventos, es para navegar hacia arriba y  $\blacktriangleright$  hacia abajo; o para navegar por la lista de eventos hacia arriba y hacia abajo mediante la combinación de teclas de acceso rápido  $|\text{Shift/ } Q| + |\text{ } \text{ } \text{ } \text{ } \text{ } \text{ } \text{ } \text{ } \text{ } \text{ } |$ **[Shift/**  $\alpha$  ]+**[Enter]** en el teclado.

### <span id="page-43-3"></span>**4.3.3 Revisar la información del marcador A / B**

### <span id="page-43-4"></span>**4.3.3.1 Cambio entre marcador A / B**

En la IGU de la Figura 4-4., Use  $\left[\right] \wedge \left[\right] \vee \left[\right]$  para resaltar  $\frac{A}{B}$ , luego presione [Enter] para cambiar entre el marcador A / B.

Use  $\lceil \bigwedge \rceil$  y  $\lceil \bigwedge \rceil$  para mover el marcador A o B.

### <span id="page-44-0"></span>**4.3.3.2 Información entre el marcador A / B**

En la IGU de la Figura 4-4., Presione  $\sum$  |para cambiar la ventana de información al marcador A / B. Presione  $\lceil \blacktriangleleft \rceil$  o  $\lceil \blacktriangleright \rceil$  para cambiar la posición del marcador A o B, y la información del marcador A / B cambiará en consecuencia en la ventana de información.

# <span id="page-44-1"></span>**4.4 Acercar / alejar la traza horizontal / verticalmente**

Esta función está diseñada para que los usuarios revisen los detalles de cada evento con más cuidado.

En la IGU de la Figura 4-4., Presione  $\lbrack \bigoplus \rbrack$  e ingrese a la interfaz de zoom; use  $\lbrack \bigoplus \rbrack$  y

 $\begin{bmatrix} \nabla \end{bmatrix}$  para resaltar  $\begin{bmatrix} 1 \\ 1 \end{bmatrix}$ ,  $\begin{bmatrix} \frac{\pi}{4} \\ \frac{\pi}{4} \end{bmatrix}$ ,  $\begin{bmatrix} \frac{\pi}{4} \\ \frac{\pi}{4} \end{bmatrix}$ , luego presione [Enter] para acercar / alejar el trazo horizontal / verticalmente; o para acercar / alejar el trazo horizontal / verticalmente mediante la combinación de teclas de acceso rápido  $[\text{Shift}/\mathcal{A}] + [\blacktriangleright]$ ,  $[\text{Shift}/\mathcal{A}] + [\blacktriangleleft]$ ],  $[\text{Shift}/\mathcal{A}] + [\triangle]$ ,  $[\text{Shift}/\mathcal{A}] + [\triangle]$  len el teclado.

Presione  $\lceil \bigwedge \rceil$  o  $\lceil \bigvee \rceil$  para mover el marcador al punto del evento a observar

Para examinar la información del punto del evento, por favor de acuerdo con "4.3.3.1 Cambio entre el marcador A / B"

# <span id="page-44-2"></span>**4.5 Reanálisis de la traza**

Si bien el resultado de la prueba en un cierto umbral no es lo suficientemente bueno, esta función puede volver a analizarlo (para cambiar el umbral). Tenga en cuenta que esta función puede ser efectiva mientras el OTDR está desconectado de la fibra.

En el menú de configuración de parámetros, edite el valor de umbral que desee,

presione $[\infty]$  para salir del menú de configuración de parámetros, luego presione [

 $\boxed{\Xi\downarrow}$  1 para volver a analizar la traza.

# <span id="page-44-3"></span>**4.6 Guardar traza**

Cuando finaliza la medición automática o manual, se puede guardar el seguimiento de la medición. El contenido de la traza guardada incluye: Curva de la traza, información relacionada con la traza.

En la IGU de la Figura 4-4., Use  $[\triangle]$  y  $[\triangledown]$  para resaltar  $\Box$ , y luego presione **[Enter]** para ingresar, como se muestra en la Figura 4-5.

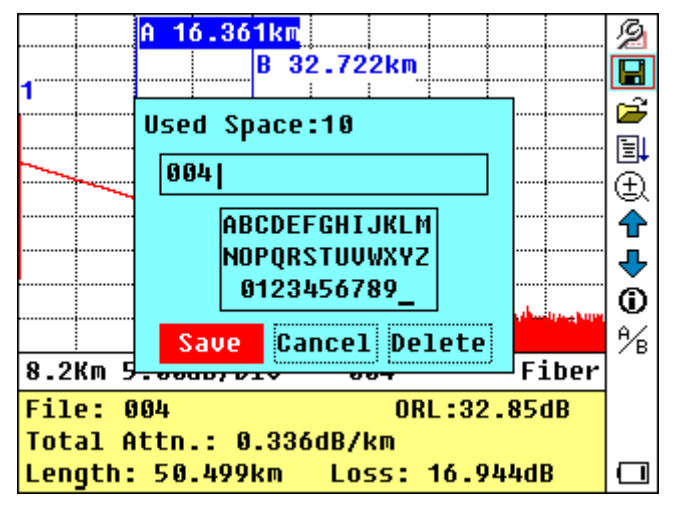

Figura 4-5. Guardar traza

Ingrese el nombre del archivo: use  $[\triangle]$ , $[\blacktriangledown]$ , $[\blacktriangle]$  y  $[\blacktriangleright]$  para elegir el alfabeto o los números arábigos uno por uno, y presione [Enter] para confirmar. La longitud del nombre del archivo no excederá los 8 caracteres del alfabeto o números arábigos.

Guardar archivo: use  $[\triangle]$ , $[\blacktriangledown]$ , $[\triangle]$ <sub>y</sub>  $[\triangleright]$  para resaltar "OK", presione **[Enter]** para guardar.

Cancelar guardar archivo: use[ $\triangle$ ],[ $\blacktriangledown$ ],[ $\blacktriangle$ ] y [ $\succ$ ] para resaltar "cancel", presione **[Enter]** para cancelar la operación de "save file"

Eliminar alfabeto/números arábigos: use  $[\triangle]$ , $[\blacktriangledown]$ , $[\triangle]$  y  $[\triangleright]$  para resaltar "Delete",

presione **[Enter]** para eliminar el alfabeto / números arábigos

Espacio de memoria: 10 significa que el espacio de memoria total es de 1000 archivos;

ya ha guardado 10 archivos hasta ahora

# <span id="page-45-0"></span>**4.7 Examinar las trazas guardadas**

En la IGU de la Figura 4-4, use  $[\triangle]$  y  $[\triangledown]$  para resaltar  $\Box$ , presione [Enter] para confirmar, como se muestra en la Figura 4-6.

<span id="page-46-1"></span>

| A 16.361km                      |                     | g   |
|---------------------------------|---------------------|-----|
|                                 | <b>B</b> 32.722km   | Н   |
| Select File                     | 10                  | 声   |
| 884                             | 12-Aug-15 14:27     | 圓   |
| 004 003                         | Range: 80km         | ⊕   |
| 885                             | Pwidth: 300ns       | ⇮   |
| 1006                            | WaveLen.: 1310nm    | ⊕   |
| l5ns                            |                     |     |
| <b>5ns 1310</b>                 | Open Cancel         | ⊙   |
| <b>5ns 1550</b>                 |                     | ⅍   |
| <b>UTENH 2.0000/PIV</b>         | 1. A 12 U.S.<br>*** |     |
| File: 004                       | ORL:32.85dB         |     |
| Total Attn.: 0.336dB/km         |                     |     |
| Length: 50.499km Loss: 16.944dB |                     | - 1 |

Figura 4-6. Examinar las trazas guardadas

Utilice  $[\triangle] y [\triangledown]$  para resaltar la traza determinada, luego utilice  $[\triangle] y [\triangleright]$  para elegir [Open] o [Cancel]; Presione [Enter] para confirmar.

# <span id="page-46-0"></span>**4.8 Cargar las trazas guardadas**

Las trazas guardadas se pueden cargar a la PC a través del software asociado del administrador de trazas o el cable de interfaz USB, con el cual las trazas se pueden procesar en la PC.

- Sugerimos al principio cargar los rastros a través del cable de interfaz USB:
	- 1. Conecte la PC y el OTDR con un cable de interfaz USB;
	- 2. Encienda OTDR;
	- 3. Haga clic en "Computadora" en la PC, busque el "disco extraíble" y haga clic en él, luego ingrese a la carpeta de documentos de "traza" que guardó los rastros de medición, puede copiarlos, pegarlos o eliminarlos libremente.
- Carga con el cable de interfaz USB y el software::
	- 1. Instale el software y ejecute
	- 2. Apague el OTDR
	- 3. Conecte el OTDR al PC a través del cable de interfaz USB
	- 4. Encienda el OTDR y cargue los datos con el software. Todo el proceso es como en la Figura 4-7.

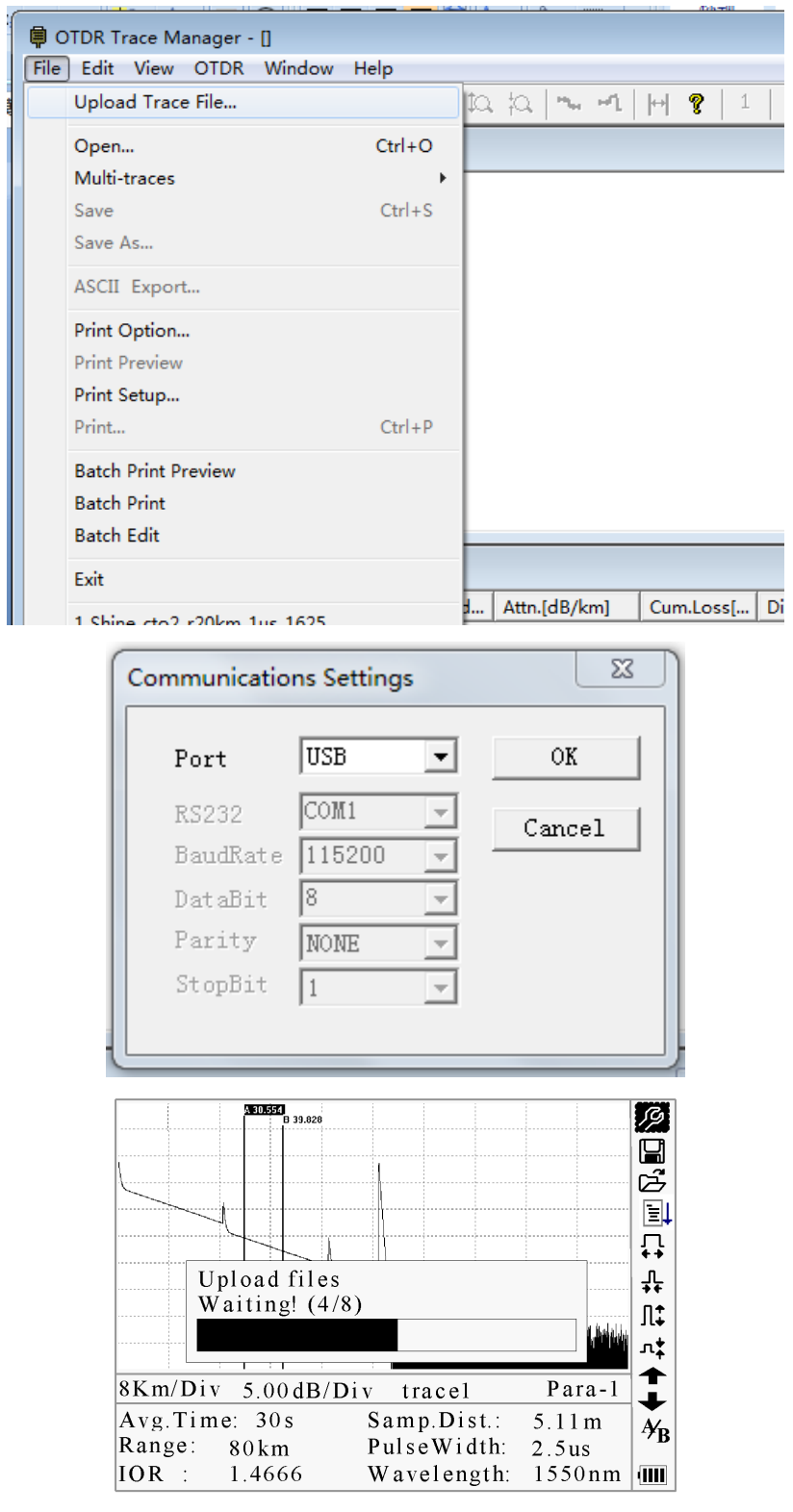

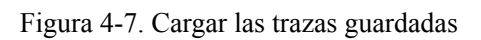

<span id="page-47-0"></span>**NOTE** 

Asegúrese de que el instrumento esté apagado cuando lo conecte a la PC a través del cable de datos USB; Asegúrese de que esté fijado y luego apáguelo.

USB con función de conectar y usar. Sin embargo, se deben respetar las reglas de funcionamiento de USB al conectarse a la PC. Para instalar el controlador USB correctamente es necesario antes de cargar los datos; Asegúrese de que el USB esté extraído de forma segura. De lo contrario, resultará en la pérdida de datos.

Esta operación no puede aplicarse en la IGU de configuración de parámetros, guardar trazas, examinar trazas guardadas y medición en curso.

# <span id="page-48-0"></span>**4.9 Alterar parámetros de medición de las pruebas en tiempo real**

Para modificar la medición en las pruebas en tiempo real, siga estos pasos:

Use [▲] y [▼] para resaltar "<sup>(?</sup>, y luego presione **[Enter]**. Aparecerá un parámetro en la parte inferior de la pantalla.

Use  $\lceil \blacktriangleleft \rceil$  y  $\lceil \blacktriangleright \rceil$  para alternar entre los parámetros que se van a cambiar (Figura 4-8), y luego presione **[Enter].**

Use  $[\triangle]$  y  $[\nabla]$  para cambiar el valor de Ref. Seleccione "Promedio" para seleccionar la prueba de promedio.

<span id="page-48-1"></span>Presione "OK" para salir del menú de configuración de parámetros.

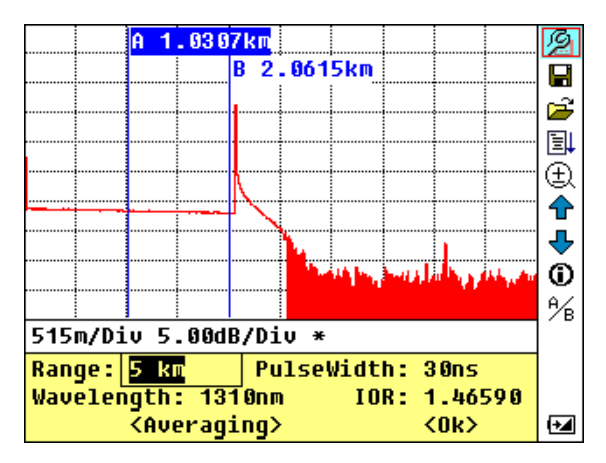

Figura 4-8. Pruebas en tiempo real

# <span id="page-49-0"></span>**5. Configuración del sistema**

# <span id="page-49-1"></span>**5.1 Configuración de la hora**

La configuración de la hora se utiliza para cambiar la hora del sistema.

<span id="page-49-3"></span>En el sistema, use  $[\triangle]$  y  $[\triangledown]$  ara resaltar "Hora (A-M-D)", luego use  $[\triangle]$  y  $[\triangleright]$  para configurar la hora; Presione  $\sum$ ] para salir. Como se muestra en la figura 5-1.

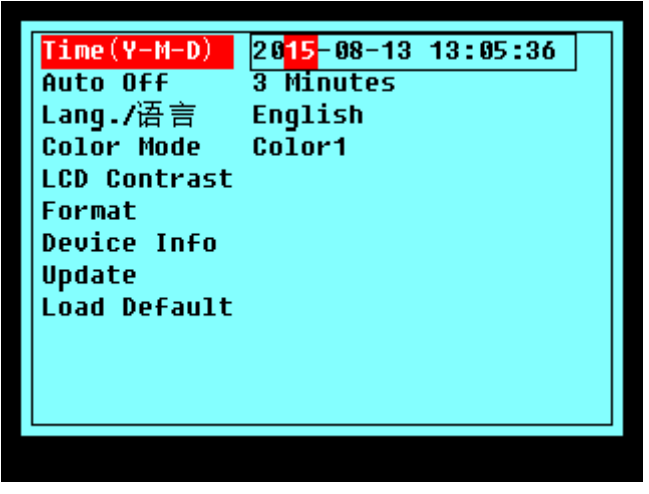

Figura 5-1. Configuración de la hora

Use  $[\blacktriangle]$  y  $[\blacktriangleright]$  para ajustar la posición de lo resaltado; use  $[\blacktriangle]$  y  $[\blacktriangleright]$  para cambiar los dígitos. Después de configurar, presione **[Enter]** para confirmar.

# <span id="page-49-2"></span>**5.2 Configuración de apagado automático**

Esta función está diseñada para conservar la energía de la batería. Si el apagado automático está activado, el instrumento se apagará automáticamente dentro de los 5 minutos de inactividad. En configuración de parámetros, utilice  $[\triangle] y [\triangledown]$  para resaltar "Auto off"; presione [Enter] para cambiar, como se muestra en la Figura 5-2. Presione  $\sum$ ] para salir.

<span id="page-50-2"></span>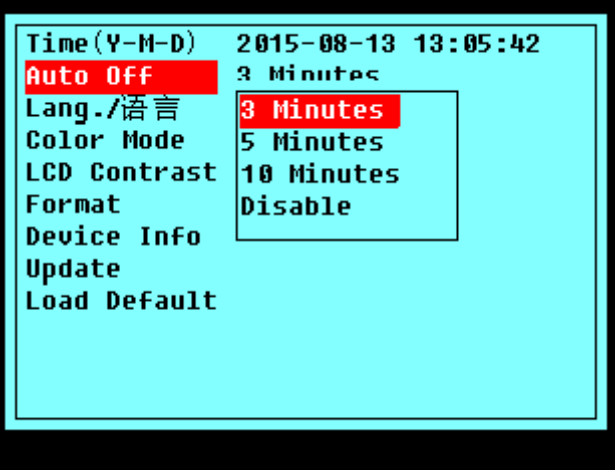

Figura 5-2. Configuración de apagado automático

```
NOTE
```
La configuración predeterminada es "apagado automático" activado.

# <span id="page-50-0"></span>**5.3 Configuración de idioma**

Hay dos opciones de idioma: inglés y chino.

<span id="page-50-3"></span>En configuración de parámetros, utilice  $[\triangle]$  y  $[\nabla]$  para resaltar "Lang./语言"; presione **[Enter]** para cambiar, como se muestra en la Figura 5-3. Presione  $\sum$ ] para salir.

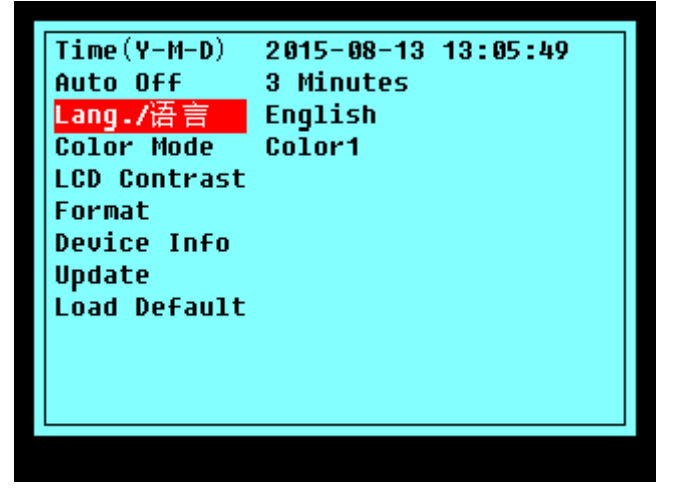

Figura 5-3. Configuración de idioma

# <span id="page-50-1"></span>**5.4 Configuración del formato de color**

Elija el esquema de color de visualización diferente según el gusto del usuario.

En la configuración de parámetros, use  $\Box$  y  $\nabla$  para resaltar "Color mode", presione **[Enter]** 

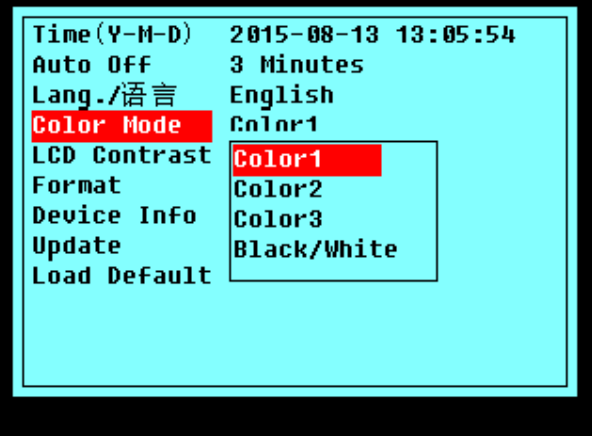

<span id="page-51-1"></span>para elegir un formato diferente. Presione  $\sum$  | para salir, como se muestra en Figura 5-4.

Figura 5-4. Configuración del formato de color

Use  $[\triangle]$  y  $[\nabla]$  para resaltar el ajuste del modo de color adecuado; pulse [Enter] para confirmar la seleccion.

# <span id="page-51-0"></span>**5.5 Ajuste de contraste de la pantalla LCD**

Se ha ajustado el contraste de la pantalla LCD. Y los usuarios pueden ajustar el contraste de acuerdo con sus hábitos visuales personales.

<span id="page-51-2"></span>En configuración de parámetros, utilice  $[\triangle]$  y  $[\nabla]$  para resaltar "LCD Contrast"; presione **[Enter]** para ajustar, como se muestra en la Figura 5-5. Presione  $\sum$ ] para salir.

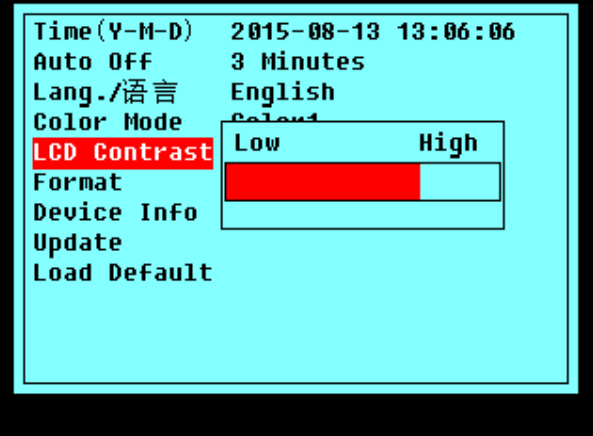

Figura 5-5. Ajuste de contraste de la pantalla LCD

Use  $[\triangle]$  y  $[\triangle]$  para ajustar el contraste, y presione **[Enter]** para confirmar.

# <span id="page-52-0"></span>**5.6 Operación de formateo**

<span id="page-52-2"></span>La operación de formateo borrará todos los contenidos almacenados en el cuerpo. En configuración de parámetros, utilice [ $\blacktriangle$ ] y [ $\nabla$ ] para resaltar "Format"; presione [Enter] para elegir "Yes" o "No", como se muestra en la figura 5-6. Presione [ $\Box$ ] para salir.

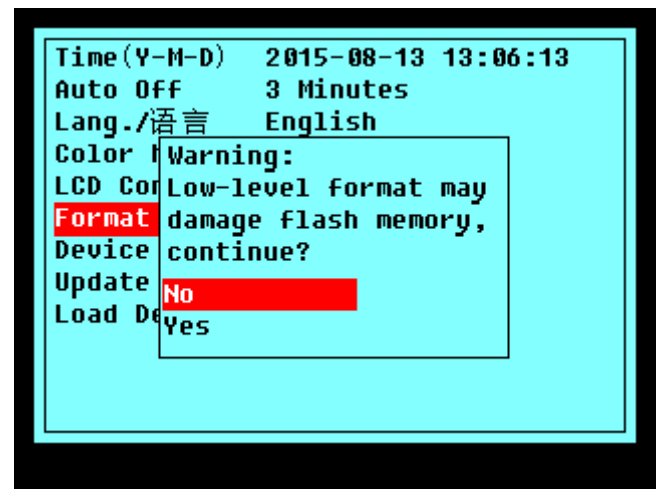

Figura 5-6. Operación de formateo

# <span id="page-52-1"></span>**5.7 Información del dispositivo**

La información del dispositivo mostrará el modelo y la versión.

<span id="page-52-3"></span>En la configuración de parámetros, utilice  $[\triangle]$  y  $[\nabla]$  para resaltar "Device info"; presione **[Enter]** para elegir "Yes" o "No", como se muestra en la Figura 5-7. Presione  $[\mathbf{\kappa}]$  para salir.

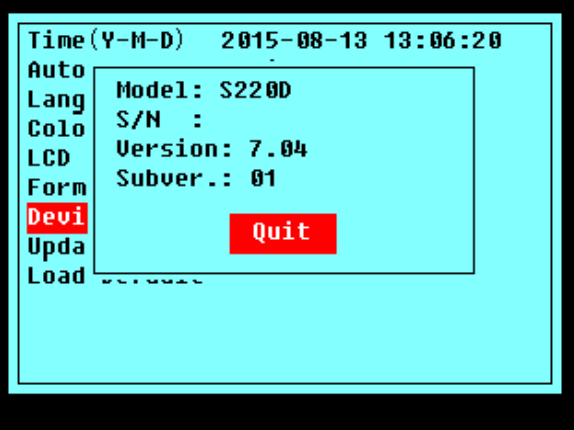

Figura 5-7. Información del dispositivo

# <span id="page-53-0"></span>**5.8 Actualizar información**

<span id="page-53-2"></span>Esta función sirve para actualizar el firmware (soporte lógico inalterable) o el idioma. En la configuración de parámetros, utilice [ $\blacktriangle$ ] y [ $\nabla$ ] para resaltar "Update"; presione [Enter] para elegir "Yes" o "No", como se muestra en la Figura 5-8. Presione  $[\infty]$  para salir.

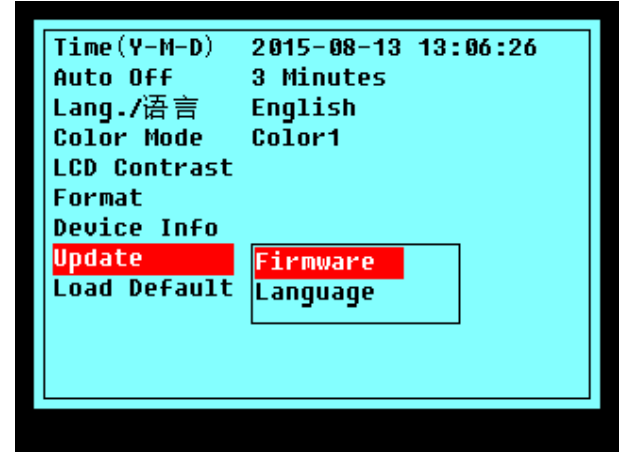

Figura 5-8. Actualizar

# <span id="page-53-1"></span>**5.9 Configuración de fábrica**

<span id="page-53-3"></span>Esta función se utiliza para configurar los parámetros del OTDR a la configuración de fábrica. Esos parámetros incluyen: rango, ancho de pulso, tiempo promedio, IOR, umbral de no reflexión, umbral de reflexión, umbral final y coeficiente de dispersión. En configuración de parámetros, utilice  $\begin{bmatrix} ▶ \end{bmatrix}$  y  $\begin{bmatrix} □ \end{bmatrix}$  para resaltar "Load default"; presione **[Enter]** para ingresar, como se muestra en la Figura 5-9. Presione  $[\mathbf{\blacktriangle}]$  para salir.

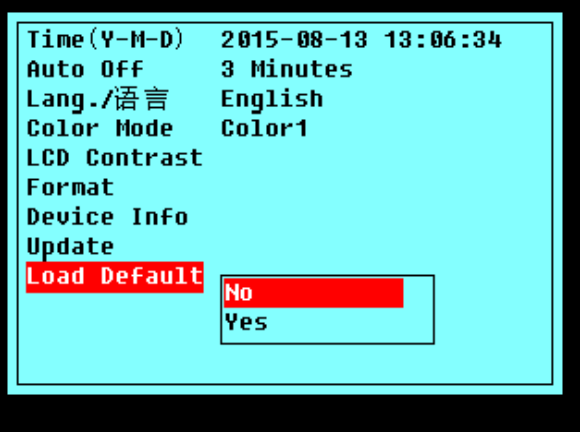

Figura 5-9. Configuración de fábrica

# <span id="page-54-0"></span>**6. Configuración de funciones extendidas**

<span id="page-54-2"></span>Encienda e ingrese a la IGU, como se muestra en la Figura 6-1.

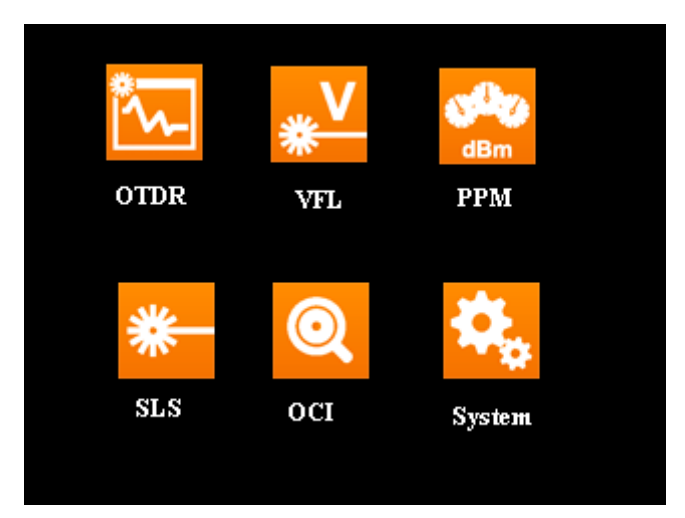

Figura 6-1. La IGU de la configuración de funciones extendidas

# <span id="page-54-1"></span>**6.1 Configuración del localizador de fallas visibles (VFL)**

<span id="page-54-3"></span>En la interfaz (Figura 6-1), utilice  $[\triangle] y [\triangledown]$  para resaltar VFL, y presione [Enter] para ingresar a la interfaz VFL como se muestra en la Figura 6-2.

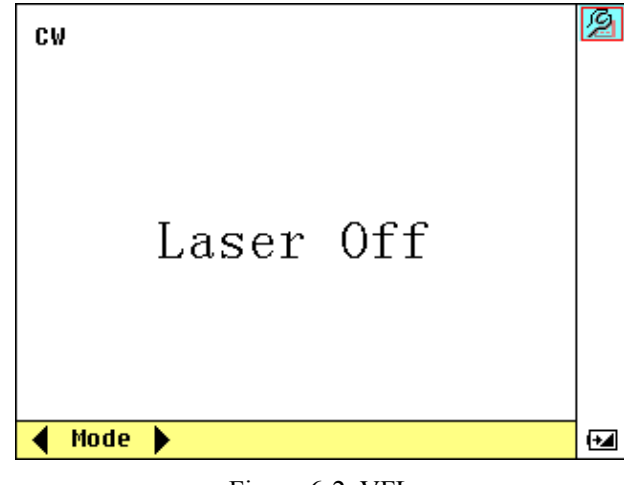

Figura 6-2. VFL

La Figura 6-2, use  $[\triangleleft]$  y  $[\triangleleft]$  para alternar entre los modos de trabajo VFL. Presione *[Enter]* 

夃 CW  $\overline{\mathbf{c}\mathbf{w}}$ Mode  $0n/0ff$  $0<sub>f</sub> f$ Laser  $0<sup>f</sup>$ Mode ١  $\overline{\mathbf{t}}$ 

<span id="page-55-1"></span>para ingresar a la interfaz de configuración de VFL como se muestra en la Figura 6-3.

Figura 6-3. Configuración VFL

En la Figura 6-3, use  $\Box$  y  $\nabla$  para resaltar el parámetro a ajustar, presione **[Enter]** para confirmar y presione  $[\mathbf{\nabla}]$  para salir de la configuración.

# <span id="page-55-0"></span>**6.2 Configuración del medidor de potencia POM (PPM) (solo para la serie P)**

<span id="page-55-2"></span>En la interfaz de la Figura 6-1, use[ $\triangle$ ] y [ $\nabla$ ] para resaltar **PPM**, y presione [Enter] para ingresar a la interfaz de PPM como se muestra en la Figura 6-4

| 1310nm        |            |     | FAIL |     |
|---------------|------------|-----|------|-----|
|               | LOW        | dBm |      | csv |
| 1490nm        |            |     | FAIL |     |
|               | <b>LOW</b> | dBm |      |     |
| 1550nm        |            |     | FAIL |     |
|               | <b>LOW</b> | dBm |      |     |
| thres name 01 |            |     |      | 12  |

Figura 6-4. Medidor de potência PON

La interfaz PPM muestra los valores de potencia de la señal medida a 1310/1490/1550 nm. Muestra "Bajo" o "Alto" cuando el valor medido está más allá del rango de medición. En esta interfaz, presione  $[\mathbb{K}]$  para salir de la interfaz PPM.

## <span id="page-56-0"></span>**6.2.1 Guardar datos**

<span id="page-56-2"></span>En la interfaz de la Figura 6-4, use [**A**] y [**V**] para resaltar "**H**", y presione [Enter] para ingresar a la interfaz de guardado como se muestra en la Figura 6-5 (a).

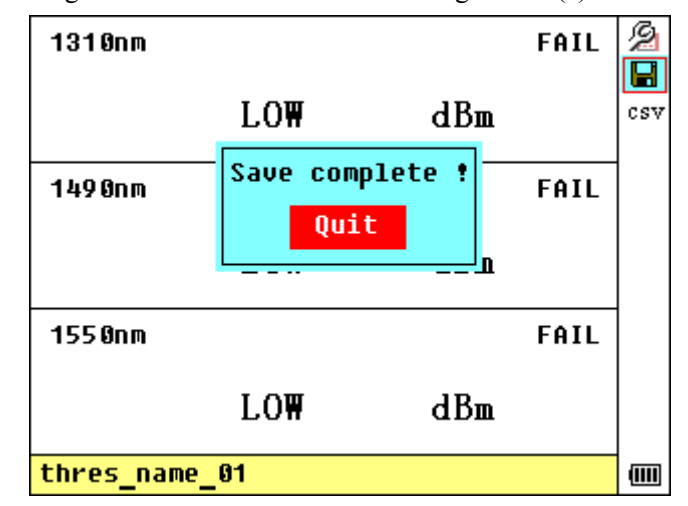

Figura 6-5(a). Guardar datos

<span id="page-56-3"></span>En la interfaz de la Figura 6-4, use [**A**] y [ $\nabla$ ] para resaltar "csv", y presione [Enter] para ingresar a la interfaz de guardado; y se guardará en formato "csv", como se muestra en la Figura 6-5 (b).

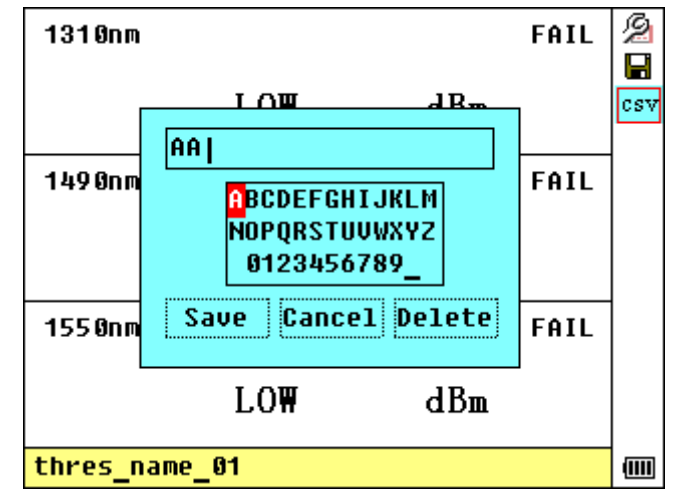

Figura 6-5(b). Guardar datos

# <span id="page-56-1"></span>**6.2.2 Menu Principal**

En la interfaz de la Figura 6-4, use [**A**] y [**V**] para resaltar "<sup>2</sup>, y presione [Enter] para ingresar a la interfaz del menú principal como se muestra en la Figura 6-6.

<span id="page-57-2"></span>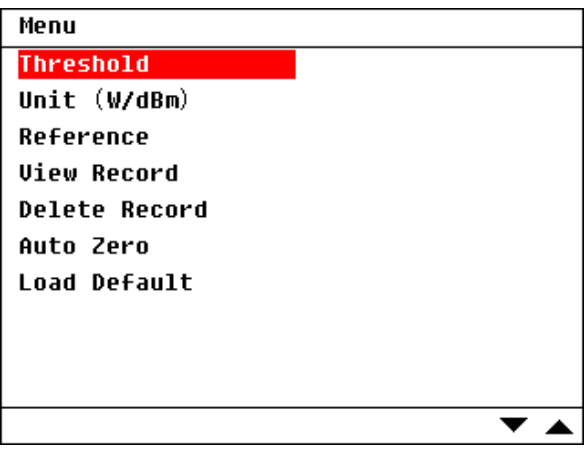

Figura 6-6. Menu Principal

El menú principal incluye las funciones Umbral, Configuración de la unidad (Unidad W / dBm), Configuración de referencia (Referencia), Revisar registro (Ver registro), Eliminar registro (Borrar registro), Cero automático y Cargar configuración predeterminada (Configuración predeterminada).

Presione $\Box$   $\Box$   $\Box$   $\Box$   $\Box$  para alternar entre las funciones y presione **[Enter]** para seleccionar.

### <span id="page-57-3"></span><span id="page-57-0"></span>**6.2.2.1 Umbral**

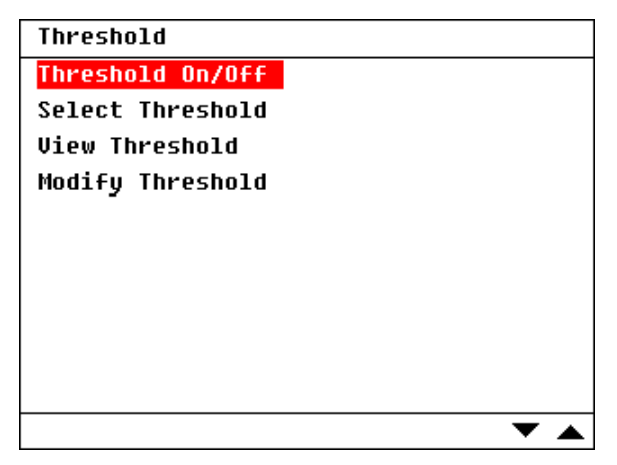

Figura 6-7. Umbral

### <span id="page-57-1"></span>**6.2.2.1.1 Visualizar umbral**

El usuario puede habilitar / deshabilitar la función de umbral seleccionando y ejecutando "Umbral". Cuando dicha función está habilitada, PPM comparará los valores medidos con los ajustes de umbral y mostrará "PASS", "FAIL" o "WRNG" (Advertencia) según corresponda. La configuración de umbral está activada de forma predeterminada.

<span id="page-58-1"></span>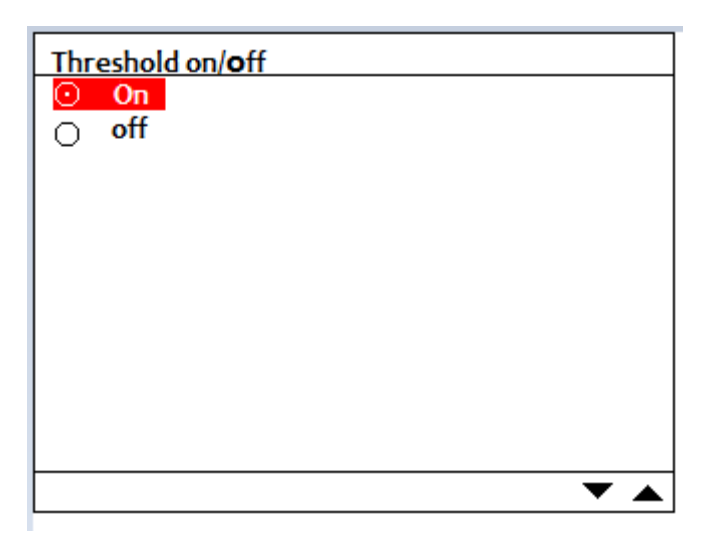

Figura 6-8. Umbral de encendido / apagado

### <span id="page-58-0"></span>**6.2.2.1.2 Seleccionar / Ver umbral**

<span id="page-58-2"></span>El usuario puede verificar la configuración del umbral seleccionando y ejecutando Ver umbral; por favor seleccione thres\_name para ver.

| Threshold Name |  |
|----------------|--|
| thres name 01  |  |
| thres name 02  |  |
| thres_name_03  |  |
| thres name 04  |  |
| thres name 05  |  |
| thres_name_06  |  |
| thres_name_07  |  |
| thres name 08  |  |
| thres_name_09  |  |
| thres name 10  |  |
|                |  |

Figura 6-9(a). Visualizar umbral

Presione "Enter" para ver el umbral.

Presione  $[\triangle]$  y  $[\nabla]$  para alternar entre diferentes longitudes de onda.

<span id="page-59-2"></span>

| 1310nm        |     |     | FAIL        |      |
|---------------|-----|-----|-------------|------|
|               | LOW | dBm |             | csvi |
| 1490nm        |     |     | <b>FAIL</b> |      |
|               | LO₩ | dBm |             |      |
| 1550nm        |     |     | FAIL        |      |
|               | LO\ | dBm |             |      |
| thres name 01 |     |     |             |      |

Figura 6-9(b). Visualizar umbral

### <span id="page-59-0"></span>**6.2.2.1.3 Modificar umbral**

<span id="page-59-3"></span>Los usuarios pueden modificar el nombre de umbral y el umbral en esta interfaz.

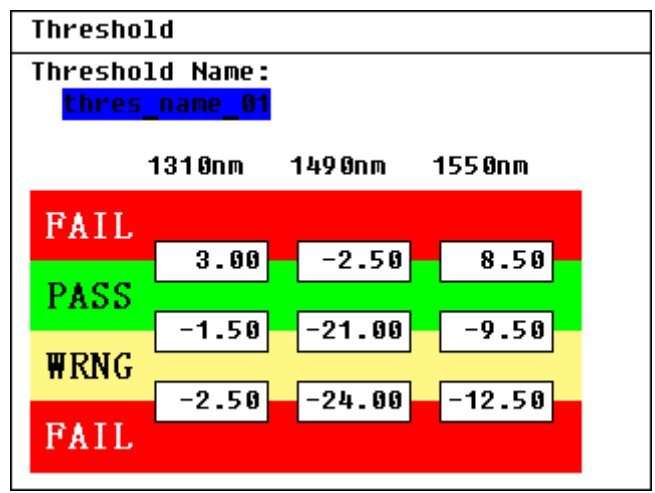

Figura 6-10. Modificar umbral

### <span id="page-59-1"></span>**6.2.2.2 Ajuste de unidades (unidad W/dBm)**

El usuario puede alternar entre diferentes unidades de medida como se muestra en la Figura 6-11: dB, dBm y W, la unidad predeterminada es dBm.

<span id="page-60-1"></span>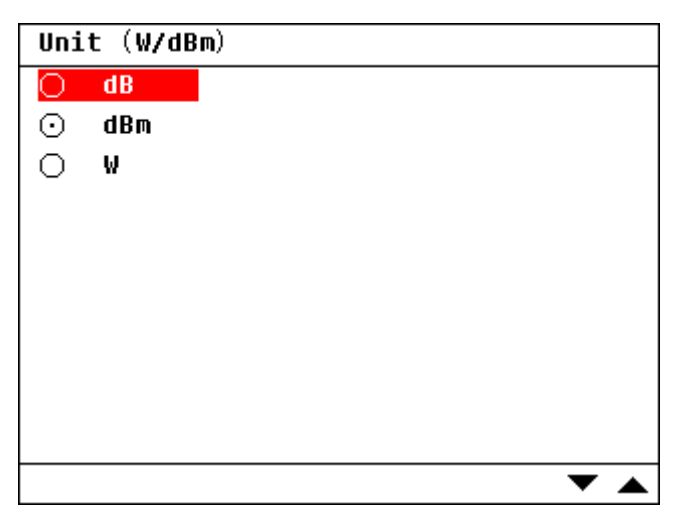

Figura 6-11. Unidades

### <span id="page-60-0"></span>**6.2.2.3 Configuración de referencia (referencia)**

<span id="page-60-2"></span>El usuario puede establecer la referencia en la siguiente interfaz:

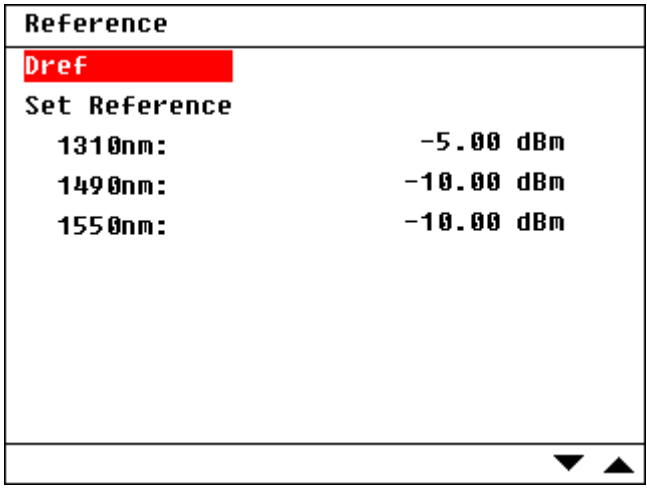

Figura 6-12. Referencia

Seleccione y ejecute **Dref** para establecer los valores medidos actuales como valores de referencia (los valores medidos deben estar dentro del rango de medición, por ejemplo, no "Bajo" o "Alto").

El usuario también puede modificar el valor de referencia de una sola longitud de onda.

El valor de referencia predeterminado se muestra en la Figura 4-20: -5.0dBm@1310nm, -10.0dBm@1490nm y 1550nm.

El valor de referencia es efectivo cuando "dB" está habilitado como unidad de medida.

### <span id="page-61-0"></span>**6.2.2.4 Visualizar registro**

El usuario puede verificar el registro guardado seleccionando y ejecutando Ver registro, seleccione la estación de prueba para revisar.

| Uiew          |  |
|---------------|--|
| thres name 01 |  |
| thres_name_02 |  |
| thres_name_03 |  |
| thres_name_04 |  |
| thres_name_05 |  |
| thres name 06 |  |
| thres name 07 |  |
| thres name 08 |  |
| thres_name_09 |  |
| thres name 10 |  |
|               |  |

Figura 6-13. Visualizar

### <span id="page-61-1"></span>**6.2.2.5 Eliminar el registro**

<span id="page-61-3"></span>El usuario puede eliminar el registro seleccionando y ejecutando **Eliminar registro**. Primero seleccione la estación de prueba. Presione [shift + enter] para borrar todos los registros en esta estación de prueba. Presione 【enter】 para borrar el registro por separado. El registro en la estación de prueba se guarda por tiempo, como se muestra en la figura siguiente.

| Delete        |  |
|---------------|--|
| thres name 01 |  |
| thres name 02 |  |
| thres name 03 |  |
| thres name 04 |  |
| thres_name_05 |  |
| thres name 06 |  |
| thres name 07 |  |
| thres name 08 |  |
| thres_name_09 |  |
| thres name 10 |  |
|               |  |

Figura 6-14. Eliminar

Elimina el registro seleccionando y presionando 【enter】

### <span id="page-61-2"></span>**6.2.2.6Auto cero**

El cero automático se puede realizar ejecutando este menú.

### <span id="page-62-0"></span>**6.2.2.7 Cargar configuración predeterminada (configuración predeterminada)**

El usuario puede cargar la configuración por defecto ejecutando **Configuración de fábrica**.

# <span id="page-62-1"></span>**6.3 Configuración de fuente láser estabilizada (SLS)**

<span id="page-62-2"></span>En la interfaz de la Figura 6-1, use  $[\triangle]$  y  $[\nabla]$  para resaltar **SLS**, y presione **[Enter]** para ingresar a la interfaz SLS como se muestra en la Figura 6-15.

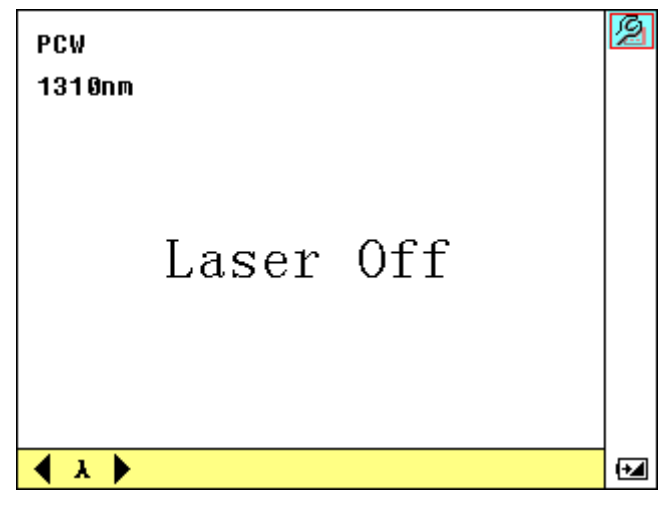

Figura 6-15. SLS

<span id="page-62-3"></span>Use  $[\triangleleft]$  y  $[\triangleleft]$  para alternar entre las longitudes de onda de trabajo SLS. Presione *[Enter]* para ingresar a la interfaz de configuración SLS como se muestra en la Figura 6-16.

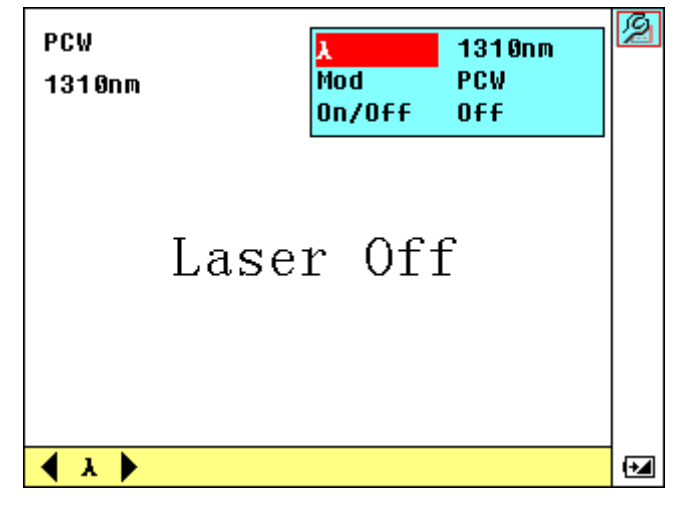

Figura 6-16. Configuración SLS

Use  $[\triangle]$  y  $[\nabla]$  para resaltar el parámetro a ajustar, presione **[Enter]** para confirmar y presione [  $\Box$ ] para salir de la configuración.

# <span id="page-63-0"></span>**6.4 Configuración del inspector de conectores ópticos (OCI)**

<span id="page-63-1"></span>En la interfaz Figura 6-1, use  $[\triangle] y [\triangledown]$  para resaltar **OCI**, y presione *[Enter]* para ingresar a la interfaz OCI como se muestra en la Figura 6-17.

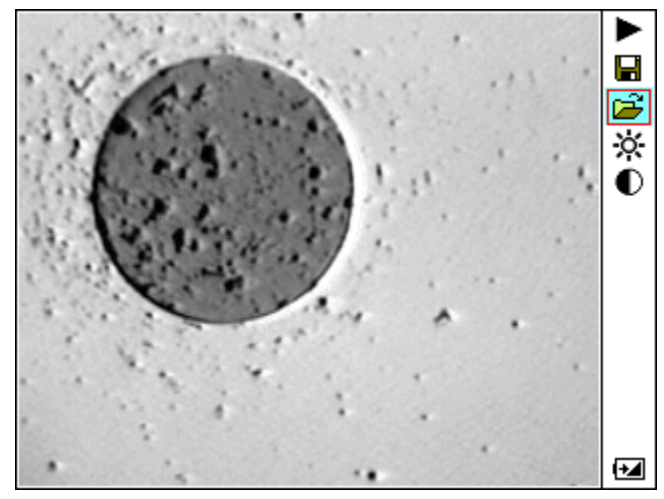

Figura 6-17. OCI

# <span id="page-64-0"></span>**7. Mantenimiento y Calibración**

# <span id="page-64-1"></span>**7.1 Mantenimiento y reemplazo de baterías**

La batería de este instrumento es una batería NiMH recargable.

**NOTE** 

Notas para el mantenimiento de baterías en el instrumento:

Para que el OTDR (incluidas las baterías) cumpla con las especificaciones, la temperatura de almacenamiento debe estar entre 15 ° C y 30 ° C. Y los instrumentos deben almacenarse en entornos de baja humedad.

Si el instrumento no se utiliza durante mucho tiempo (inactivo durante más de 2 meses),

se recomienda recargar la batería cada dos meses.

Como en la figura 5-1, el procedimiento para reemplazar la batería es el siguiente.

- a) Quite la tapa del compartimento de la batería
- b) Retire la batería y extraiga el enchufe del conector de la batería recargable, luego cambie la batería si es necesario
- <span id="page-64-2"></span>c) Retire la batería del reloj RTC, luego cámbiela si es necesario

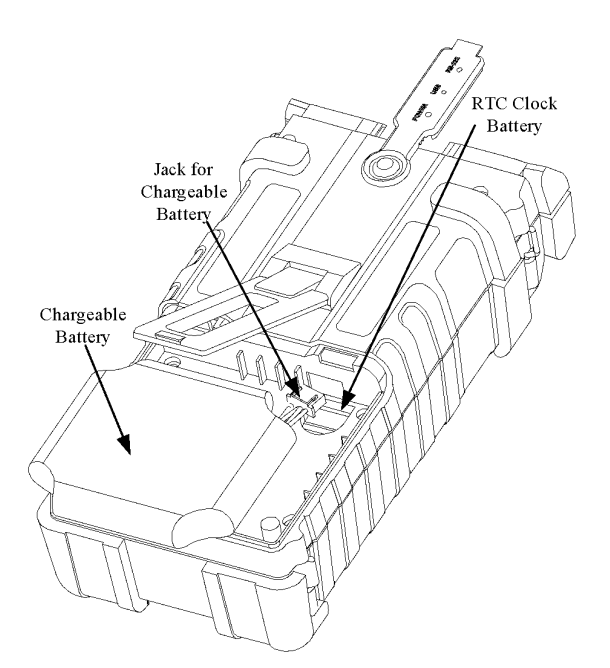

Figura 7-1. Reemplazo de la batería

# <span id="page-65-0"></span>**7.2 Limpieza de interfaces**

Las interfaces deben mantenerse limpias. Se puede utilizar alcohol especial para limpiar la salida óptica. Siempre coloque las tapas protectoras contra el polvo cuando la unidad no esté en uso y mantenga las tapas protectoras contra el polvo limpias. Además, las bridas deben mantenerse limpias periódicamente.

## <span id="page-65-1"></span>**7.2.1 Efectos de la limpieza de interfaces y conectores**

El diámetro del núcleo óptico es de 9 um, y el diámetro del polvo y otras partículas varía de 1/100 a 1/1/10 um. Comparativamente hablando, el tamaño del polvo y otras partículas pueden cubrir parte del extremo óptico y, por lo tanto, degradar el rendimiento del instrumento.

Además, la densidad de potencia puede quemar polvo en la fibra óptica e inducir un daño mayor (por ejemplo, una potencia óptica de 0 dBm puede producir una densidad de potencia de aproximadamente 16000000 W/m\*m en fibra monomodo). En este caso, la medición será inexacta e irreversible.

# <span id="page-65-2"></span>**7.2.2 Instrucciones de seguridad que deben seguirse antes de la limpieza**

- a) Asegúrese de que el instrumento esté apagado al limpiar
- b) Cualquier operación que contradiga las instrucciones puede resultar en peligrosas lesiones por láser.
- c) Asegúrese de que la fuente láser esté apagada cuando limpie los conectores ópticos
- d) Cuando el instrumento esté en funcionamiento, evite siempre mirar directamente a la salida óptica. Aunque la radiación láser es invisible, puede causar graves daños a la vista.
- e) Tenga cuidado con las descargas eléctricas y asegúrese de que la alimentación de CA esté desconectada del instrumento antes de limpiarlo. Utilice siempre un paño suave seco o húmedo para limpiar el exterior del instrumento y nunca limpie el interior.
- f) No agregue ningún accesorio al instrumento óptico ni ajuste el instrumento a discreción
- g) Para el mantenimiento, acuda siempre a profesionales cualificados o certificados.

### <span id="page-65-3"></span>**7.2.3 Herramientas para limpiar interfaces y conectores**

- a) Limpiador de fibra óptica (para la limpieza de conectores ópticos)
- b) Limpiador tipo lápiz de fibra óptica (para limpieza de salidas ópticas)
- c) Paño de limpieza de fibra óptica (para limpiar interfaces ópticas)
- d) Alcohol isopropílico
- e) Bola de algodón
- f) Pañuelo de papel
- g) Cepillo de limpieza
- h) Aire comprimido

#### <span id="page-66-0"></span>**7.2.4 Procedimiento preferible para limpiar interfaces y conectores**

Como en la Figura 7-2. El procedimiento preferible es el siguiente:

- a) Desenrosque la tapa del conector
- b) Limpiar el cabezal láser con cuidado
- <span id="page-66-4"></span>c) Atornille la tapa del conector

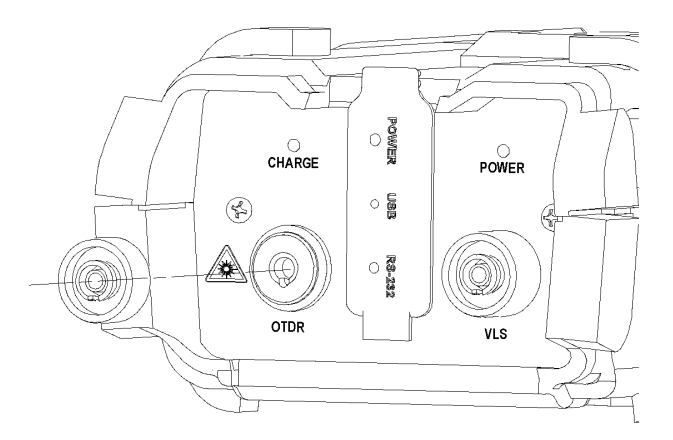

Figura 7-2. Estructura del conector

# <span id="page-66-1"></span>**7.3 Requisitos de calibración**

Se recomienda calibrar el instrumento cada dos años. Comuníquese con nuestros representantes o con los centros de servicio al cliente cercanos para obtener una calibración adecuada.

# <span id="page-66-2"></span>**8. Información de garantía**

# <span id="page-66-3"></span>**8.1 Condiciones de garantía**

Todos los productos ShinewayTech® están garantizados contra defectos de materiales y mano de obra por un período de un (1) año a partir de la fecha de envío al cliente original. Cualquier producto que se encuentre defectuoso dentro del período de garantía será reparado o reemplazado por Shineway Technologies Inc. sin cargo.

En ningún caso las responsabilidades de Shineway Technologies, Inc. excederán el precio de compra original del producto.

# <span id="page-67-0"></span>**8.2 Excepciones**

La garantía de su equipo no se aplicará a los defectos que resulten de lo siguiente:

*Reparación o modificación no autorizada*

*Mal uso, negligencia o accidente*

Shineway Technologies, Inc. se reserva el derecho de realizar cambios en cualquiera de sus productos en cualquier momento sin tener que reemplazar o cambiar unidades compradas previamente.

# <span id="page-67-1"></span>**8.3 Registro de garantía**

Se incluye una tarjeta de registro de garantía con el envío original del equipo. Tómese unos minutos para llenar la tarjeta y enviarla por correo o fax al Centro de Servicio al Cliente local de Shineway Technologies, Inc. para garantizar el inicio adecuado del período de garantía y el alcance de su garantía.

# <span id="page-67-2"></span>**8.4 Devolución de instrumentos**

Para devolver el instrumento por motivos de calibración anual u otros, comuníquese con el Centro de servicio al cliente local de Shineway Technologies, Inc. para obtener información adicional y un número RMA (número de autorización de devolución de materiales). Y describa brevemente los motivos de la devolución del equipo, para que podamos ofrecerle un servicio más eficiente.

### **NOTE**

Para devolver el instrumento en caso de reparación, calibración u otro tipo de mantenimiento, tenga en cuenta lo siguiente:

Asegúrese de empacar el instrumento con un cojín suave como polietileno, para proteger la carcasa del instrumento.

Utilice la caja de embalaje rígida original. Si utiliza otro material de embalaje, asegúrese de que haya al menos 3 cm de material blando alrededor del instrumento.

Asegúrese de completar correctamente y devolver la tarjeta de registro de garantía, que debe incluir la siguiente información: nombre de la empresa, dirección postal, contacto, número de teléfono, dirección de correo electrónico y descripción del problema.

Asegúrese de sellar la caja de empaque con cinta adhesiva exclusiva.

Asegúrese de realizar el envío a su representante o al agente de la Compañía de manera confiable.

# <span id="page-68-0"></span>**8.5 Contactar con el Servicio de Atención al Cliente**

Consulte nuestro sitio web **(www.fibrasopticasdemexico.com) para obtener** actualizaciones de este manual e información adicional sobre la aplicación. Si necesita asistencia técnica o de ventas, póngase en contacto con el servicio de atención al cliente local de **Fibras Ópticas de México**.

### **Fibras Ópticas de México:**

Adolf Horn No. 1737-B Col. Artesanos Industrial. Tlaquepaque, Jalisco C.P. 45610 México Tel: (33) 3898 2740 Correo electrónico: soporte@fibrasopticasdemexico.com WEB: [www.fibrasopticasdemexico.com](http://www.fibrasopticasdemexico.com)

# **¡GRACIAS POR ESCOGER SHINEWAY TECHNOLOGIES!**

**DOC. P/N: MAN-pOTDR.V110.10/10**